# Web Management Guide (GTP-5271)

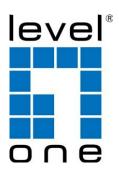

V1.0

Digital Data Communications GmbH. http://www.level1.com

#### **Copyright Statement**

Our company reserves all copyrights of this document. Any reproduction, excerption, backup, modification, transmission, translation or commercial use of this document or any portion of this document, in any form or by any means, without the prior written consent of our company is prohibited.

#### **Exemption Statement**

This document is provided "as is". The contents of this document are subject to change without any notice. Please obtain the latest information through our company website. Our company endeavors to ensure content accuracy and will not shoulder any responsibility for losses and damages caused due to content omissions, inaccuracies or errors.

#### **Preface**

Thank you for using our products. This manual will guide you through the installation of the device.

This manual describes the functional and physical features and provides the device installation steps, hardware troubleshooting, WEB configuration, module technical specifications, and specifications and usage guidelines for cables and connectors.

#### **Audience**

It is intended for the users who have some experience in installing and maintaining network At the same time, it is assumed that the users are already familiar with the related terms and concepts.

#### **Symbol Conventions**

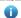

It means reader take note. Notes contain helpful suggestions or references.

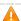

🛕 It means reader be careful. In this situation, you might do something that could result in equipment damage or loss of data.

# **Table of Contents**

| 1. | Product Introduction                                  |    |
|----|-------------------------------------------------------|----|
|    | 1.1. Product Overview                                 | 1  |
|    | 1.2. Features                                         | 1  |
|    | 1.3. External Component Description                   | 1  |
|    | 1.3.1. Front Panel                                    | 1  |
|    | 1.3.2. Rear Panel                                     | 3  |
|    | 1.4. Package Contents                                 | 4  |
|    |                                                       |    |
| 2. | Installing and Connecting the Switch                  | 5  |
|    | 2.1. Installation                                     |    |
|    | 2.1.1. Desktop Installation                           |    |
|    | 2.1.2. Rack-mountable Installation in 19-inch Cabinet |    |
|    | 2.1.3. Power on the Switch                            |    |
|    | 2.2. Connect Computer (NIC) to the Switch             |    |
|    | 2.3. Switch connection to the PD                      | 7  |
|    |                                                       |    |
| 3. | How to Login the Switch                               | 8  |
|    | 3.1. Switch to End Node                               |    |
|    | 3.2. How to Login the Switch                          |    |
|    |                                                       |    |
| 4. | WEB Configuration Guide                               | 10 |
|    | 4.1. Basic Setting                                    |    |
|    | 4.1.1. System Info                                    |    |
|    | 4.1.2. General Setup                                  |    |
|    | 4.1.3. IP Setup                                       |    |
|    | 4.1.3.1. Vlan interface                               |    |
|    | 4.1.3.2. Vlan interface Config                        |    |
|    | 4.1.3.3. StaticRoute                                  |    |
|    | 4.1.4. Port Setup                                     |    |
|    | 4.1.5. Dhcp Server                                    | 17 |
|    | 4.1.6. Dhcp-Relay                                     |    |
|    | 4.1.7. Stacking                                       | 18 |
|    | 4.1.7.1. Stacking Status                              |    |
|    | 4.1.7.2. Stacking Configuration                       |    |
|    | 4.2. Advanced Application                             |    |
|    | 4.2.1. VLAN                                           |    |
|    | 4.2.1.1. VLAN Status                                  |    |
|    | 4.2.1.2. VLAN Port Settings                           |    |
|    | 4.2.1.3. Static VLAN                                  |    |
|    | 4.2.2. MAC Address Forwarding                         |    |
|    | 4.2.3. Spanning Tree Protocol                         |    |
|    | 4.2.3.1. Spanning Tree Protocol Status                |    |
|    | 4.2.3.2. Spanning Tree Configuration                  |    |
|    | 4.2.3.3. Compatible/Rapid Spanning Tree Protocol      |    |
|    | 4.2.3.4. Multiple Spanning Tree Protocol              |    |
|    | 4.2.4. ERPS Protocol                                  |    |
|    | 4.2.5. EAPS Protocol                                  |    |
|    | 4.2.5.1. Ethernet Automatic Protection Switching      |    |
|    | 4.2.5.2. EAPS Domain                                  |    |
|    | 4.2.6. Layer 2 Protocol Tunnel                        |    |
|    | 4 2 7 PPP∩F IA                                        | 30 |

| 4.2.7.1. Intermediate Agent                 |    |
|---------------------------------------------|----|
| 4.2.7.2. Port                               |    |
| 4.2.8. Bandwidth Control                    | 40 |
| 4.2.9. Broadcast Storm Control              | 41 |
| 4.2.10. Mirroring                           |    |
| 4.2.11. Link Aggregation                    |    |
| 4.2.11.1. Link Aggregation status           |    |
| 4.2.11.2. Link Aggregation Setting          |    |
| 4.2.11.3. Link Aggregation Control Protocol |    |
| 4.2.12. Port Sercurity                      |    |
| 4.2.13. POE Settings                        |    |
| 4.2.13.1. POE Settings                      |    |
| 4.2.13.2. POE Port Settings                 |    |
| 4.2.14. Classifier                          |    |
| 4.2.15. Policy Rule                         |    |
| 4.2.16. Queuing Method                      |    |
| 4.2.17. Multicast                           |    |
| 4.2.17.1. Multicast Status                  |    |
| 4.2.17.2. Multicast Settings                |    |
| 4.2.17.3. IGMPSnooping Dney VLAN            |    |
| 4.2.17.4. IGMP Filtering Profile            |    |
| 4.2.18. IPv6 Multicast                      |    |
| 4.2.18.1. IPv6 Multicast Status             |    |
| 4.2.18.2. IPv6 Multicast Setting            |    |
| 4.2.18.3. MLD Snooping Dney VLAN            |    |
| 4.2.19. Dos attack protect                  |    |
| 4.2.20. DHCP Snooping Setting               |    |
| 4.2.20.1. DHCP Snooping Setting             |    |
| 4.2.20.2. IP Source Guard                   |    |
| 4.2.21. SNTP Setting                        | 63 |
| 4.2.22. LLDP Protocol                       |    |
| 4.2.22.1. LLDP Status                       | 64 |
| 4.2.22.2. LLDP Setting                      | 65 |
| 4.2.23. AAA                                 | 66 |
| 4.2.23.1. 802.1x                            | 66 |
| 4.2.23.2. Radius Domain                     | 68 |
| 4.2.23.3. Remote Authentication             | 68 |
| 4.2.23.4. TACACS+ Server Setup              | 69 |
| 4.2.23.5. Radius Server Setup               | 70 |
|                                             |    |
| 4.3. Management                             | 71 |
| 4.3.1. Management & Maintenance             | 71 |
| 4.3.2. Access Control                       | 72 |
| 4.3.2.1. SNMP                               |    |
| 4.3.2.2. User Information                   |    |
| 4.3.2.3. Logins                             |    |
| 4.3.3. Diagnostic                           | 76 |
| 4.3.4. Syslog                               | 77 |
| 4.3.4.1. Syslog Setup                       | 78 |
| 4.3.4.2. Syslog Server Setup                | 79 |

# 1. Product Introduction

Congratulations on your purchasing of the 48-Port Gigabit + 4-Port 10G SFP+ L2 Managed PoE Switch. Before you install and use this product, please read this manual carefully for full exploiting the functions of this product.

#### 1.1. Product Overview

This is a new generation designed for high security and high performance network the L2 switch. Provides forty-eight 10/100/1000Mbps self-adaption RJ45 port, plus four 10G SFP+ optical port, it can be used to link bandwidth higher upstream equipment. Support VLAN ACL based on port, easily implement network monitori-ng, traffic regulation, priority tag and traffic control. Support traditional STP/RSTP/MSTP 2 link protection technology; greatly improve the ability of fault tolerance, redundancy backup to ens-ure the stable operation of the network. Support ACL control based on the time, easy control the access time accurately. Support 802.1x authentication based on the port and MAC, easily set user access. Perfect QOS strategy and plenty of VLAN function, easy to maintenance and management, meet the networking and access requirements of enterprises, intelligent village, hotel, office network and campus network. Built-in high reliability, de-sign for wide voltage input application power supply, even if the voltage is not stable of power grid, also can guarantee the equipment can work normally.

48 ports have PoE power supply function, support IEEE802.3at standard, 802.3af downward compatibility, power supply equipment for Ethernet, can automatically detect identification standard of electrical equipment, and through the cable for the power supply.

#### 1.2. Features

- Supports IEEE 802.3i, IEEE 802.3u, IEEE802.3ab, IEEE802.3z, IEEE802.3ae, IEEE802.3x, IEEE802.3at, IEEE802.3af, IEEE802.3az.
- Supports PoE power up to 30W for each PoE port, all power up to 400W.
- Integrated High-Performance Cortex-A9 processor.
- Supports MAC address auto-learning and auto-aging.
- Forty-eight 10/100/1000Mbps self-adaption RJ45 port, plus four 10g SFP+ port, it can be used to link bandwidth higher upstream equipment.
- Store and forward mode operates.
- LED indicators for monitoring power, link/activity, Speed, PoE.
- Support QoS, port mirroring, link aggregation protocol.
- 19 inches full metal iron shell and internal 450W high performance power supply design, suitable for rack installation

# 1.3. External Component Description

#### 1.3.1. Front Panel

The front panel of the Switch consists of a series of LED indicators, 48 x 10/100/1000Mbps RJ-45 ports, 1x Console port, four gigabit SFP+ ports and 1 x Reset button as shown as below.

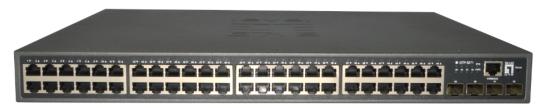

Figure 1 - Front Panel

#### 10/100/1000Mbps RJ-45 ports (1~48):

Designed to connect to the device with a bandwidth of 10Mbps, 100Mbps or 1000Mbps. Each has a corresponding Link/Act/Speed and PoE indicator.

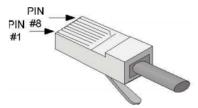

Figure 2 - RJ45 Connection

#### Console port (Console):

Designed to connect with the serial port of a computer or terminal for monitoring and configuring the Switch.

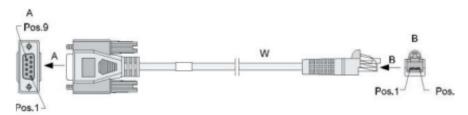

Figure 3 - Console Port Connection

#### SFP+ ports (48~52):

Designed to install the SFP module and connect to the device with bandwidth 1000/10000Mbps .Each has two corresponding LED indicators.

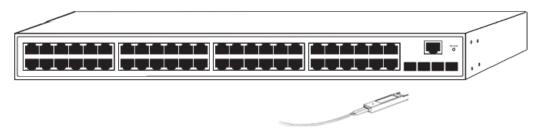

Figure 4 - SFP+ Connection

#### Reset button (Reset):

Keep the device powered on and push a paper clip into the hole. Press down the button for 5 seconds to restore the Switch to its original factory default settings.

#### **LED** indicators:

The LED Indicators will allow you to monitor, diagnose and troubleshoot any potential problem with the Switch, connection or attached devices.

The following chart shows the LED indicators of the Switch along with explanation of each indicator.

| LED Indicator                            | Faceplate<br>Marker | Status            | Indication                                  |
|------------------------------------------|---------------------|-------------------|---------------------------------------------|
| Power Indicator                          | PWR                 | Off               | Power Off                                   |
|                                          |                     | Solid green       | Power On                                    |
|                                          | Link/Act<br>/Speed  | Off               | The port is NOT connected.                  |
| 10/100/1000 BASE-<br>T adaptive Ethernet |                     | Solid green       | The port is connected at 1000Mbps.          |
| port indicators (1-48)                   |                     | Solid orange      | The port is connected at 100/10Mbps         |
|                                          |                     | Blinking          | The port is transmitting or receiving data. |
|                                          |                     | Off               | The port is NOT connected.                  |
| SFP port indicators                      | Link/Act            | Solid green       | The port is connected at 10Gbps.            |
| (49-52) /Speed                           |                     | Solid orange      | The port is connected at 1Gbps              |
|                                          |                     | Blinking          | The port is transmitting or receiving data. |
| SYS indicator                            | SYS                 | Off               | System is abnormal or not running           |
| 313 ilidicator 313                       | 010                 | Blinking<br>green | System is normal                            |

# 1.3.2. Rear Panel

The rear panel of the Switch contains Heat vent shown as below.

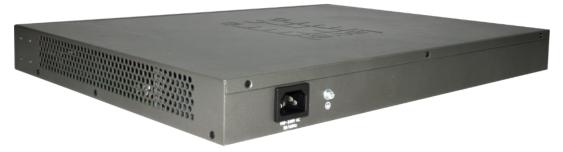

Figure 5 - Rear Panel

# **Grounding Terminal:**

Located on the left side of the power supply connector, use wire grounding to lightning protection.

#### **AC Power Connector:**

Power is supplied through an external AC power adapter. It supports AC 100~240V, 50/60Hz.

# 1.4. Package Contents

Before installing the Switch, make sure that the following the "packing list" listed OK. If any part is lost and damaged, please contact your local agent immediately. In addition, make sure that you have the tools install switches and cables by your hands.

- One PoE Web Smart Ethernet Switch.
- One Installation Component
- One AC power cord.
- One User Manual.

# 2. Installing and Connecting the Switch

This part describes how to install your PoE Ethernet Switch and make connections to it. Please read the following topics and perform the procedures in the order being presented.

#### 2.1. Installation

Please follow the following instructions in avoid of incorrect installation causing device damage and security threat.

- Put the Switch on stable place or desktop in case of falling damage.
- Make sure the Switch works in the proper AC input range and matches the voltage labeled on the Switch
- To keep the Switch free from lightning, do not open the Switch's shell even in power failure.
- Make sure that there is proper heat dissipation from and adequate ventilation around the Switch.
- Make sure the cabinet to enough back up the weight of the Switch and its accessories.

#### 2.1.1. Desktop Installation

Sometimes users are not equipped with the 19-inch standard cabinet. So when installing the Switch on a desktop, please attach these cushioning rubber feet provided on the bottom at each corner of the Switch in case of the external vibration. Allow adequate space for ventilation between the device and the objects around it.

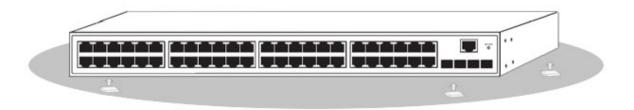

Figure 6 - Desktop Installation

- 1. Please keep the switch in a dry and well ventilated environment.
- 1. Keep the workbench stable and well-earthed.
- 3. Do not restrict airflow by covering or obstructing air inlets of the switch. Keep more than 10 centimeters free on all sides for cooling. Be sure there is adequate airflow in the room or wiring closet where the switch is installed.
- 4. Don't put heavy articles on the Switch.
- 5. Make sure there is more than 1.5 centimeters vertical distance free between devices that stack each other.

#### 2.1.2. Rack-mountable Installation in 19-inch Cabinet

The Switch can be mounted in an EIA standard-sized, 19-inch rack, which can be placed in a wiring closet with other equipment. To install the Switch, please follow these steps:

A. attach the mounting brackets on the Switch's side panels (one on each side) and secure them with the screws provided.

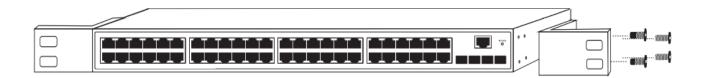

Figure 7 - Bracket Installation

B. Use the screws provided with the equipment rack to mount the Switch on the rack and tighten it.

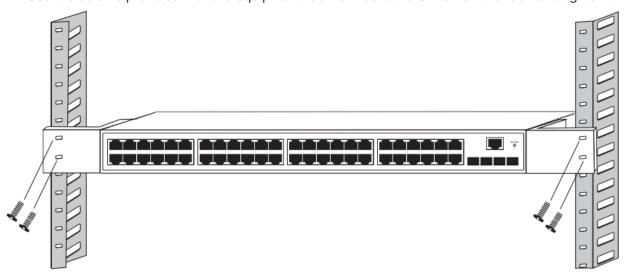

Figure 8 - Rack Installation

#### 2.1.3. Power on the Switch

The Switch is powered on by the AC 100-240V 50/60Hz internal high-performance power supply. Please follow the next tips to connect:

#### **AC Electrical Outlet:**

It is recommended to use single-phase three-wire receptacle with neutral outlet or multifunctional computer professional receptacle. Please make sure to connect the metal ground connector to the grounding source on the outlet.

#### **AC Power Cord Connection:**

Connect the AC power connector in the back panel of the Switch to external receptacle with the included power cord, and check the power indicator is ON or not. When it is ON, it indicates the power connection is OK.

# 2.2. Connect Computer (NIC) to the Switch

Please insert the NIC into the computer, after installing network card driver, please connect one end of the twisted pair to RJ-45 jack of your computer, the other end will be connected to any RJ-45 port of the

Switch, the distance between Switch and computer is around 100 meters. Once the connection is OK and the devices are power on normally, the LINK/ACT/Speed status indicator lights corresponding ports of the Switch.

# 2.3. Switch connection to the PD

1-48 ports of the Switch have PoE power supply function, the maximum output power up to 30W each port, it can make PD devices, such as internet phone, network camera, wireless access point work. You only need to connect the Switch PoE port directly connected to the PD port by network cable.

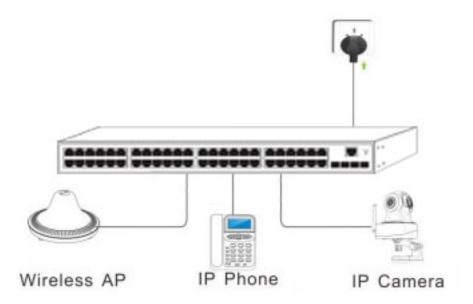

Figure 9 - PD devices connection

# 3. How to Login the Switch

# 3.1. Switch to End Node

Use standard Cat.5/5e Ethernet cable (UTP/STP) to connect the Switch to end nodes as described below. Switch ports will automatically adjust to the characteristics (MDI/MDI-X, speed, duplex) of the device to which is connected.

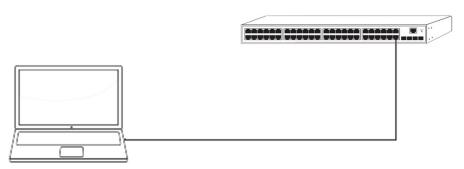

Figure 10 - Connect PC to Switch

Please refer to the LED Indicators. The LINK/ACT/Speed LEDs for each port lights on when the link is available.

# 3.2. How to Login the Switch

As the Switch provides Web-based management login, you can configure your computer's IP address manually to log on to the Switch. The default settings of the Switch are shown below.

| Parameter          | Default Value |
|--------------------|---------------|
| Default IP address | 192.168.1.1   |
| Default user name  | admin         |
| Default password   | admin         |

You can log on to the configuration window of the Switch through following steps:

- 1. Connect the Switch with the computer NIC interface.
- 2. Power on the Switch.
- 3. Check whether the IP address of the computer is within this network segment: 192.168.1.xxx ("xxx" ranges 2~254), for example, 192.168.1.100.
- 4. Open the browser, and enter http://192.168.1.1 and then press "Enter". The Switch login window appears, as shown below.

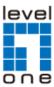

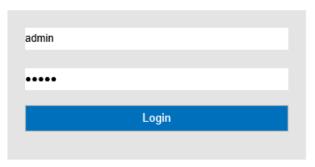

Figure 7- Login Windows

5. Switching language to English .Enter the Username and Password (The factory default Username is **admin** and Password is **admin**), and then click "**LOGIN**" to log in to the Switch configuration window

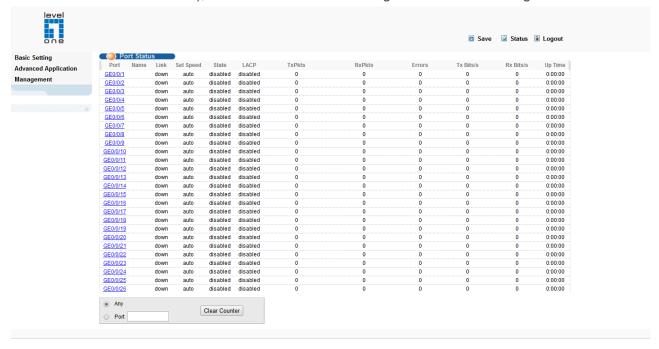

# 4. WEB Configuration Guide

Switch configuration interface consists of 3 main areas, areas for the status bar at the top, the area on the left menu bar, right the main configuration window. Select the different functions in the function menu bar, you can modify all settings in the main configuration window.

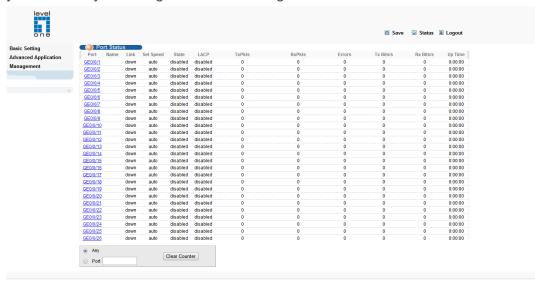

# 4.1. Basic Setting

Choose Basic Setting, and the following page appears. There are "System Info", "General Setup ", "IP Setup", "Port Setup", "Dhcp server", "DHCP-Relay" and "Stacking" configuration web pages.

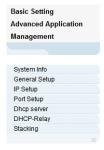

# 4.1.1. System Info

Selecting "Basic Setting>System Information settings" in the navigation bar, you can view the basic information of System and configure the IP address and System name.

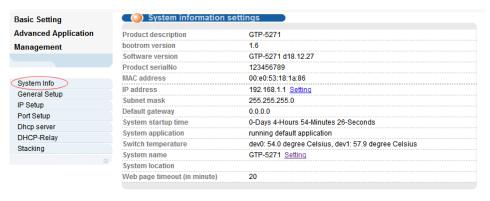

#### 【Parameter Description】

| Parameter           | Description                                                                                           |
|---------------------|----------------------------------------------------------------------------------------------------|
| Product description | Brief description of device type.                                                                     |
| Software version    | Show switch's current Software version.                                                               |
| MAC address         | Show switch's physical addres                                                                         |
| IP Address          | The management IP of Switch                                                                           |
| Subnet Mask         | Config the corresponding subnet mask of the IP address specified above. The default is 255.255.255.0. |
| Gateway             | Specify a gateway address for the switch.                                                             |
| System name         | System name                                                                                           |
| System Location     | Specify the system location                                                                           |

#### [Instructions]

You can view and configure Running System status.

#### 4.1.2. General Setup

Selecting "Basic Setting>General Setup" in the navigation bar, you can view the basic information of Switch, Such as System description and so on. You can also modify System name, System contact and System location.

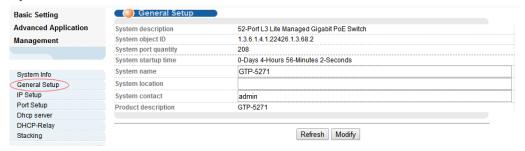

## 【Parameter Description】

| Parameter           | Description                       |
|---------------------|-----------------------------------|
| System name         | System name                       |
| System Location     | Specify the system location       |
| System contact      | Including company or related URL  |
| Product description | Brief description of device type. |

#### 【Configuration example】

To configure general system information:

- 1. Click Basic Setting > General Setup.
- 2. Specify the system name as Switch, location as office, and contact information as admin for the system administrator.
- 3. Click Apply

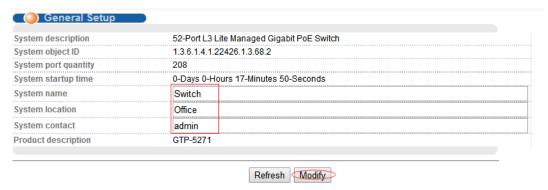

# 4.1.3. IP Setup

Selecting "Basic Setting>IP Setup" in the navigation bar, you can configure IP.

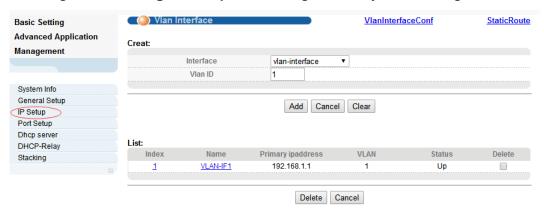

#### 4.1.3.1. Vlan interface

Selecting "Basic Setting>IP Setup>Vlan interface" in the navigation bar, you can configure Vlan interface.

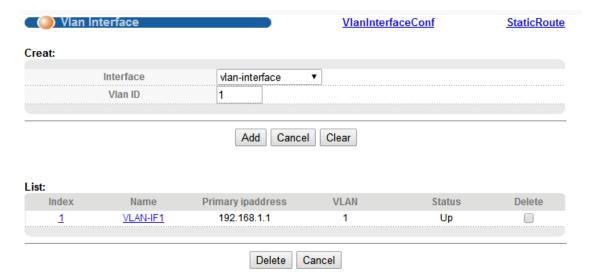

# [Parameter Description]

| Parameter | Description                                                       |
|-----------|-------------------------------------------------------------------|
| Interface | Selecting the interface:<br>vlan-interface<br>Supervlan-interface |
| Vlan ID   | You can specify the vlan ID                                       |
| Name      | The name of interface                                             |

# 4.1.3.2. Vlan interface Config

Selecting "Basic Setting>IP Setup>Vlan interface" in the navigation bar, you can configure Vlan interface.

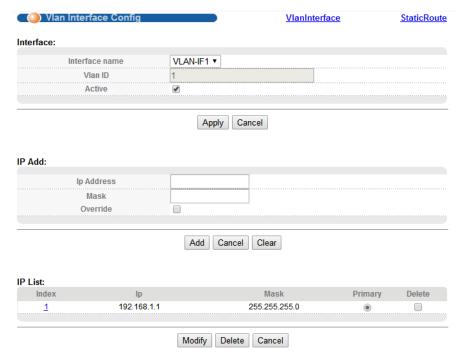

# [Parameter Description]

| Parameter      | Description                                        |
|----------------|----------------------------------------------------|
| Interface name | Name of interface                                  |
| Vlan ID        | You can specify the vlan ID                        |
| IP Address     | User login in Switch using the IP Address          |
| Override       | You can override former original primary IP or not |

# 【Configuration example】

To configure general system information:

- 1. Click Basic Setting > IP Setup > Vlan interface Config .
- 2. Specify the IP Address as 192.168.2.1.
- 3. Click Add.

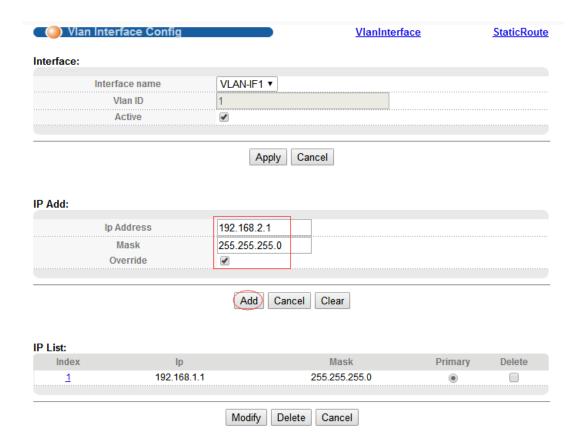

#### 4.1.3.3. StaticRoute

Selecting "Basic Setting>IP Setup>StaticRoute" in the navigation bar, you can configure StaticRoute.

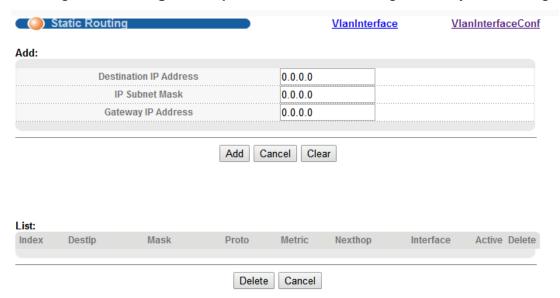

#### 【Parameter Description】

| Parameter              | Description                                       |
|------------------------|---------------------------------------------------|
| Destination IP Address | Setting destination IP Address of Static Routing. |
| IP Subnet Mask         | Setting IP Subnet Mask.                           |
| Gateway IP Address     | Setting Gateway IP Address.                       |

#### 【Configuration example】

To configure static routes:

- 1. Click Basic Setting > IP Setup > Static Route .
- 2. Enter the destination IP address, IP Subnet Mask and gateway IP address.
- 3. Click Add.

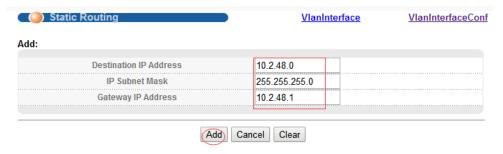

To display static routes:

- 1. Click Basic Setting > IP Setup > Static Route.
- 2. Select Show from the Action List.

# 4.1.4. Port Setup

Selecting "Basic Setting>Port Setup" in the navigation bar, you can configure the related parameter of port.

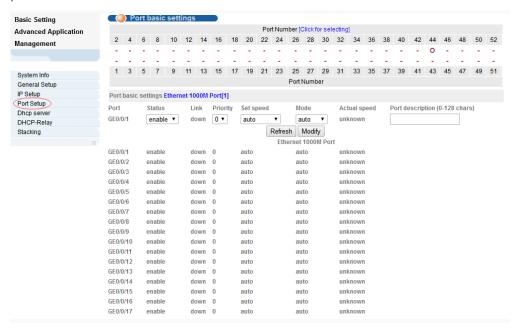

#### [Parameter Description]

| Parameter    | Description                                                                                                    |  |
|--------------|----------------------------------------------------------------------------------------------------|--|
| Port         | Port number                                                                                                    |  |
| status       | Choose whether to close link port                                                                                                    |  |
| link         | Status:<br>Down<br>up                                                                                                    |  |
| priority     | Set port priority, the range of 0-7                                                                                                    |  |
| Set speed    | Choose the following modes: auto full-1000 auto-1000 auto-1000 Full-duplex: Ports operating in Full-duplex mode can send and receive packets concurrently. Half-duplex: Ports operating in Half-duplex mode can either send or receive packets at a given time. Auto: Auto-negotiation, ports operating in Auto-negotiation mode determine their duplex mode through auto-negotiation with peer ports. By default, Auto (Auto-negotiation) is enabled for the Speed/Duplex option. |  |
| Mode         | Choose the following kinds: auto slave master                                                                                                    |  |
| Actual speed | The actual speed of the port                                                                                                    |  |

| Parameter        | Description           |
|------------------|-----------------------|
| Port description | The port is described |

#### 【Configuration example】

To configure static routes:

- 1.Click Basic Setting > Port Setup
- 2. Configure the related parameters for port 1, Status is "enable", Priority is "1", Set speed is "auto", Mode is "auto", Port description is "port 1".
- 3. Click Modify.

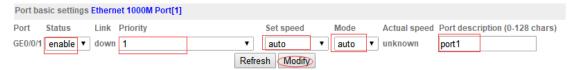

#### 4.1.5. Dhcp Server

Selecting "Basic Setting>Dhcp Server" in the navigation bar, you can configure the related parameter of port. This page allows you to enable the DHCP Server function, configure the included IP Address.

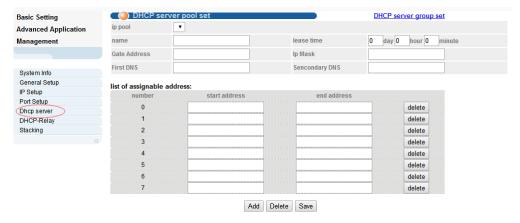

#### 【Configuration example】

To configure IP addresses excluded for DHCP clients:

- 1. Click Basic Setting > Dhcp Server.
- 2. Select Configure Excluded Addresses from the Step list.
- 3. Enter an address range.
- 4. Click Add.

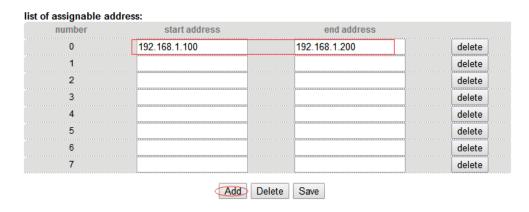

#### 4.1.6. Dhcp-Relay

Selecting "Basic Setting>Dhcp-Relay" in the navigation bar, you can You can turn on the DHCP relay function, Hidden DHCP Server. Set the source IP used. If L3 DHCP relay is enabled, and this switch sees a DHCP request broadcast, it inserts its own IP address into the request so that the DHCP server will know the subnet where the client is located. Then, the switch forwards the packet to the DHCP server. When the server receives the DHCP request, it allocates a free IP address for the DHCP client from its defined scope for the DHCP client's subnet, and sends

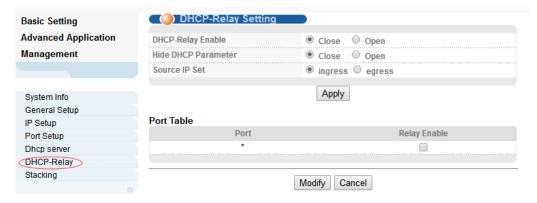

#### 4.1.7. Stacking

Selecting "Basic Setting>Stacking" in the navigation bar, you can view the stack interface information, neighbor interface information, start the stack function and set system priority. Before configuring the stack, we highly recommend you to prepare the configuration planning with a clear set of the role and function of each member device. Some configuration needs device reboot to take effect, so you are kindly recommended to configure the stack at first, next connect the devices physically after powering off them, then you can power them on and the devices will join the stack automatically. After stack is established, users can log in the stack system through any member devices to configure and manage it.

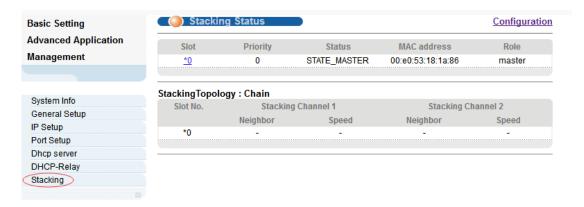

# 【Parameter Description】

| Parameter     | Description                                                    |
|---------------|----------------------------------------------------------------|
| ip pool       | ip pool ID                                                     |
| name          | Set the name of ip pool                                        |
| hire time     | Set hire time                                                  |
| Gate Address  | Set Gate Address                                               |
| Ip Mask       | Set Ip Mask                                                    |
| First DNS     | Set First DNS                                                  |
| Secondary DNS | Set Secondary DNS                                              |
| start address | The first one of the IP addresses that should not be assigned. |
| End Address   | The last one of the IP addresses that should not be assigned.  |

# 4.1.7.1. Stacking Status

Selecting "Basic Setting>IP Setup>Stacking Status" in the navigation bar, you can view the stack interface information, neighbor interface information.

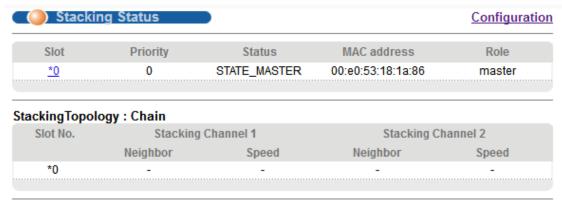

#### [Parameter Description]

| Parameter | Description                                                                                  |
|-----------|----------------------------------------------------------------------------------------------|
| Slot      | Each device in the system must manually specify an unrepeatable ID number to unique identify |
| Status    | Two different working modes:                                                                 |

| Parameter | Description                                                                                                    |
|-----------|----------------------------------------------------------------------------------------------------|
|           | Single-machine mode: this mode is the same as the general switch, not to provide the stack function.  Stack mode: this mode opens the stack function, can make up a stack system with other devices. |
| Priority  | Each device in the system can be assigned a priority, devices with higher-priority more likely to be elected as main device.                                                                         |

# 4.1.7.2. Stacking Configuration

Selecting "Basic Setting>IP Setup>Stacking Configuration" in the navigation bar, you can open stack and set System Priority.

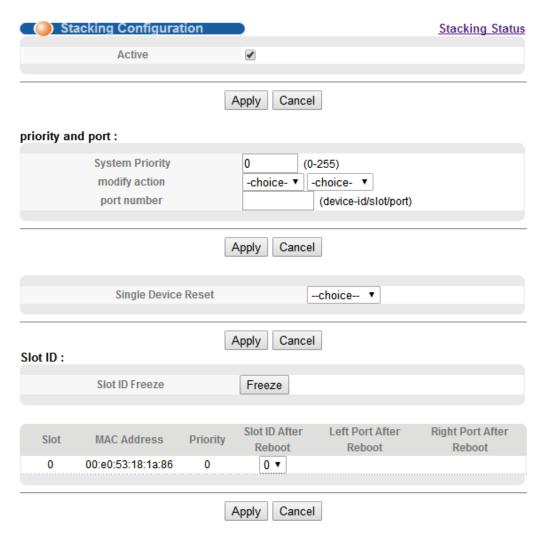

# [Parameter Description]

| Parameter       | Description                           |
|-----------------|---------------------------------------|
| Active          | Select open or close stack            |
| System Priority | Set system priority, the default is 0 |
| Slot id Freeze  | Freeze slot ID                        |

#### 【Configuration example】

As shown in the figure, configure SW1 as Master and SW2 as Slave.

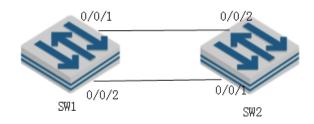

# SW1

- 1.Enable Stack function.
- 2. Configure device-id as 0.
- 3. Configure left port of SW1.
- 4. Configure System priority as 200.

#### SW2:

- 1.Enable Stack function.
- 2. Configure device-id as 0.
- 3. Configure left port of SW2.
- 4. Configure System priority as 100.

After restarting the two devices, connect two devices according to Figure.

# 4.2. Advanced Application

Choose Advanced Application, and the following page appears. There are "VLAN", "MAC Address Forwarding", "Spanning Tree Protocol", "ERPS Protocol", "EAPS Protocol", "Layer 2 Tunneling Protocol", "PPPOE IA", "Bandwidth Control", "Broadcast Storm Control", "Mirroring", "Link Aggregation", "Port Security", "PoE Settings", "Classifier", "Policy Rule", "Queuing Method", "Multicast", "IPv6 Multicast", "Dos attack protect", DHCP Snooping Setting", "SNTP Setting", "QinQ", "LLDP Protocol" and "AAA" configuration web pages.

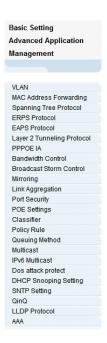

#### 4.2.1. VLAN

Selecting "Advanced Application>VLAN" in the navigation bar, you can configure VLAN.

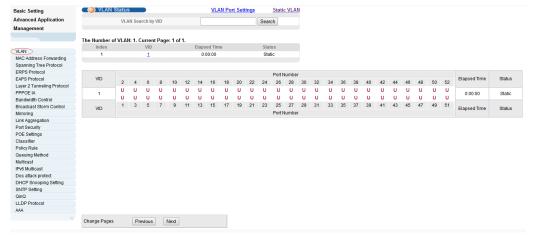

#### [Instructions]

The traditional Ethernet is a data network communication technology basing on CSMA/CD (Carrier Sense Multiple Access/Collision Detect) via shared communication medium. Through the traditional Ethernet, the overfull hosts in LAN will result in serious collision, flooding broadcasts, poor performance or even breakdown of the Internet. Though connecting the LANs through switches can avoid the serious collision, the flooding broadcasts cannot be prevented, which will occupy plenty of bandwidth resources, causing potential serious security problems.

A Virtual Local Area Network (VLAN) is a network topology configured according to a logical scheme rather than the physical layout. The VLAN technology is developed for switches to control broadcast in LANs. By creating VLANs in a physical LAN, you can divide the LAN into multiple logical LANs, each of which has a broadcast domain of its own. Hosts in the same

VLAN communicate with one another as if they are in a LAN. However, hosts in different VLANs cannot communicate with one another directly. Therefore, broadcast packets are limited in a VLAN. Hosts in the same VLAN communicate with one another via Ethernet whereas hosts in different VLANs communicate with one another through the Internet devices such as Router, the Layer3 switch, etc. The following figure illustrates a VLAN implementation.

#### 4.2.1.1. VLAN Status

Selecting "Advanced Application>VLAN>VLAN Status", in the navigation bar, you can view VLAN status.

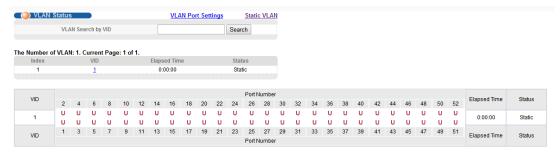

# 【Parameter Description】

| Parameter          | Description                             |
|--------------------|-----------------------------------------|
| VLAN Status        | View all vlans configured in the device |
| VLAN Search by VID | Enter VID to view the specified VLAN    |

#### 【Configuration example】

Such as: View the VLAN of VID as "1".

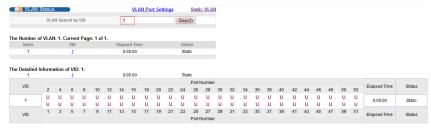

#### 4.2.1.2. VLAN Port Settings

Selecting "Advanced Application>VLAN>VLAN Port Settings", in the navigation bar, you can set VLAN port.

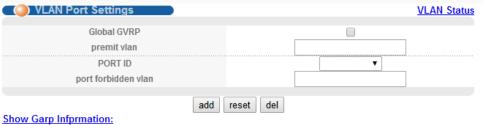

| Port     | PVID | Acceptable Frame | Port Mode | Port GVRP Ingress Cho | eck |
|----------|------|------------------|-----------|-----------------------|-----|
| *        |      | All ▼            | Hybrid ▼  |                       |     |
|          |      | Ethernet 1000M P | ort       |                       |     |
| GE0/0/1  | 1    | All ▼            | Hybrid ▼  |                       |     |
| GE0/0/2  | 1    | All ▼            | Hybrid ▼  |                       |     |
| GE0/0/3  | 1    | All ▼            | Hybrid ▼  |                       |     |
| GE0/0/4  | 1    | All ▼            | Hybrid ▼  |                       |     |
| GE0/0/5  | 1    | All ▼            | Hybrid ▼  |                       |     |
| GE0/0/6  | 1    | All ▼            | Hybrid ▼  |                       |     |
| GE0/0/7  | 1    | All ▼            | Hybrid ▼  |                       |     |
| GE0/0/8  | 1    | All ▼            | Hybrid ▼  |                       |     |
| GE0/0/9  | 1    | All ▼            | Hybrid ▼  |                       |     |
| GE0/0/10 | 1    | All ▼            | Hybrid ▼  |                       |     |
| GE0/0/11 | 1    | All ▼            | Hybrid ▼  |                       |     |
| GE0/0/12 | 1    | All ▼            | Hybrid ▼  |                       |     |
| GE0/0/13 | 1    | All ▼            | Hybrid ▼  |                       |     |
| GE0/0/14 | 1    | All ▼            | Hybrid ▼  |                       |     |
| GE0/0/15 | 1    | All ▼            | Hybrid ▼  |                       |     |
| GE0/0/16 | 1    | All ▼            | Hybrid ▼  |                       |     |

# 【Parameter Description】

| Parameter        | Description                                                                                                    |
|------------------|----------------------------------------------------------------------------------------------------|
| PVID             | The PVID of the port can be modified, the default port PVID is "1"                                                                                                    |
| Acceptable Frame | Choose the following kinds: All Tagged only Untagged only                                                                                                    |
| Port Mode        | Choose the following modes: Hybrid: The port can be either a tag member or untag member in a VLAN and can be a member port for multiple vlans. Trunk: The port can only be an tag member in a VLAN and can be a member port for multiple vlans Access: The port can only be a member of untag in VLAN and the port can only be in a VLAN. |
| Port GVRP        | Select open or close GVRP, dynamic VLAN learning function, port mode must be Trunk mode                                                                                                    |
| Ingress Check    | Open port filtering function. If the port settings only receive<br>the Tagged type of message, if the Ingress Check function<br>is opened, the Untagged type of message will be<br>discarded when the port receives the message of the                                                                                                    |

| Parameter | Description                                                                                         |
|-----------|----------------------------------------------------------------------------------------------------|
|           | untagged type of message, otherwise it can be forwarded. The default port filtering function opens. |

#### [Instructions]

#### Hybrid port to packet:

Receives a packet, judge whether there is a VLAN information: if there is no play in port PVID, exchanged and forwarding, if have, whether the Hybrid port allows the VLAN data into: if can be forwarded, or discarded (untag on port configuration is not considered, untag configuration only work when to send it a message).

Hybrid port to send packet:

- 1. Determine the VLAN in this port attributes (disp interface can see the port to which VLAN untag, which VLAN tag).
- 2. If it is untag stripping VLAN information, send again, if the tag is sent directly.

#### 【Configuration example】

- 1. Click Advanced Application > VLAN> VLAN Port Settings.
- 2. The PVID of port 1 is set to "1", the frame type is set to "All", the port mode is set to "Hybrid", and the port GVRP is not turned on and the entry inspection function is opened.
- 3. Click Apply.

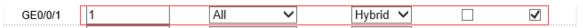

#### 4.2.1.3. Static VLAN

Selecting "Advanced Application>Static VLAN" in the navigation bar, you can configure Static VLAN.

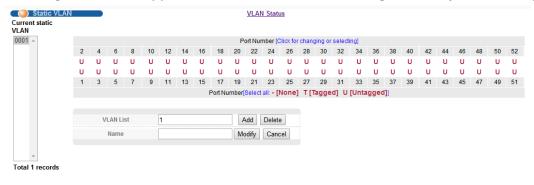

#### [Parameter Description]

| Parameter | Description     |
|-----------|-----------------|
| VLAN List | VLAN Group ID   |
| Name      | VLAN Group name |

#### 【Configuration example】

To Add and delete VLAN members

- 1.Click Advanced Application > VLAN> Static VLAN.
- 2.Adding a new VLAN, VLAN Group ID 120 contains non-untag member port 1-4. Tag member port 5-8. The user can modify the port member by clicking on the white area below the port number.
- 3. Click Apply.

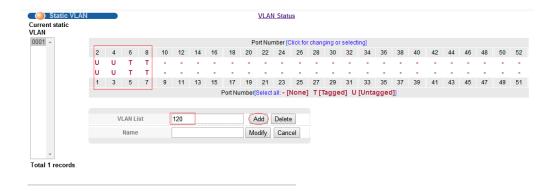

#### 4.2.2. MAC Address Forwarding

Selecting "Advanced Application>MAC Address Forwarding" in the navigation bar, you can configure MAC Address Forwarding.

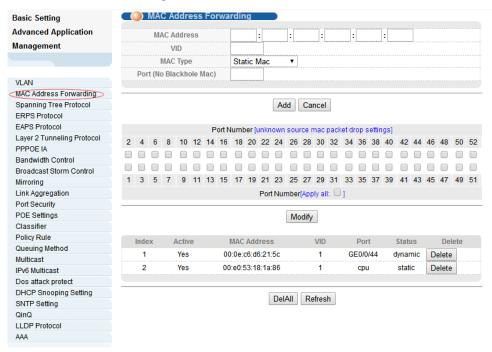

#### [Parameter Description]

| Parameter | Description                                                  |
|-----------|--------------------------------------------------------------|
| MAC Type  | MAC Type: Static MAC Dynamic MAC Blackhole MAC Permanent MAC |

#### [Instructions]

Blackhole MAC: If a PC's MAC address is configured on a switch to be a blackhole MAC, then the PC's package will be discarded by the switch and not forwarded to the network.

#### 【Configuration example】

- 1. Click Advanced Application > MAC Address Forwarding.
- 2. MAC Address Forwarding

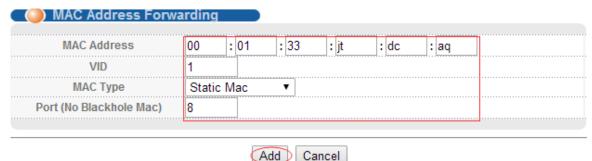

3. Unknown source mac packet drop settings.

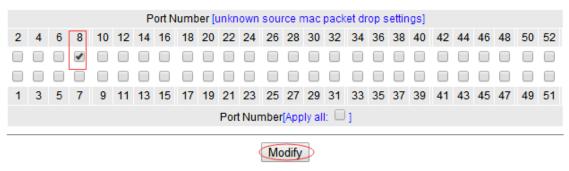

4. Click Modify.

#### 4.2.3. Spanning Tree Protocol

Selecting "Advanced Application>Spanning Tree Protocol", in the navigation bar, you can configure spanning tree protocol.STP (Spanning Tree Protocol), subject to IEEE 802.1D standard, is to disbranch a ring network in the Data Link layer in a local network. Devices running STP discover loops in the network and block ports by exchanging information, in that way, a ring network can be disbranched to form a tree-topological ring-free network to prevent packets from being duplicated and forwarded endlessly in the network.

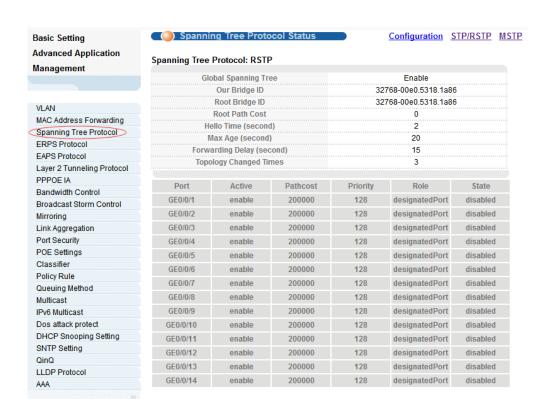

# 4.2.3.1. Spanning Tree Protocol Status

Selecting "Advanced Application>Spanning Tree Protocol>Spanning Tree Protocol status"; in the navigation bar, you can view spanning tree protocol status.

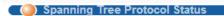

#### Spanning Tree Protocol: RSTP

| Global Spanning Tree      | Enable               |
|---------------------------|----------------------|
| Our Bridge ID             | 32768-00e0.5318.1a86 |
| Root Bridge ID            | 32768-00e0.5318.1a86 |
| Root Path Cost            | 0                    |
| Hello Time (second)       | 2                    |
| Max Age (second)          | 20                   |
| Forwarding Delay (second) | 15                   |
| Topology Changed Times    | 3                    |

| Port     | Active |          |          |                 |          |
|----------|--------|----------|----------|-----------------|----------|
| 1 010    | Active | Pathcost | Priority | Role            | State    |
| GE0/0/1  | enable | 200000   | 128      | designated Port | disabled |
| GE0/0/2  | enable | 200000   | 128      | designated Port | disabled |
| GE0/0/3  | enable | 200000   | 128      | designated Port | disabled |
| GE0/0/4  | enable | 200000   | 128      | designated Port | disabled |
| GE0/0/5  | enable | 200000   | 128      | designated Port | disabled |
| GE0/0/6  | enable | 200000   | 128      | designated Port | disabled |
| GE0/0/7  | enable | 200000   | 128      | designated Port | disabled |
| GE0/0/8  | enable | 200000   | 128      | designated Port | disabled |
| GE0/0/9  | enable | 200000   | 128      | designated Port | disabled |
| GE0/0/10 | enable | 200000   | 128      | designated Port | disabled |
| GE0/0/11 | enable | 200000   | 128      | designated Port | disabled |
| GE0/0/12 | enable | 200000   | 128      | designated Port | disabled |
| GE0/0/13 | enable | 200000   | 128      | designated Port | disabled |
| GE0/0/14 | enable | 200000   | 128      | designated Port | disabled |

# [Parameter Description]

| Parameter                | Description                                                                      |
|--------------------------|----------------------------------------------------------------------------------|
| Root Path Cost           | Configure Root Path Cost                                                         |
| Hello time(second)       | Switches sends bpdu in packet interval                                           |
| Max age(second)          | Ports are not yet received a message in the time, will initiate topology changes |
| Forwarding delay(second) | The state of the port switch time                                                |
| Topology changed times   | The number of topology changes                                                   |

# 4.2.3.2. Spanning Tree Configuration

Selecting "Advanced Application>Spanning Tree Protocol>Spanning Tree configuration", in the navigation bar, you can configure spanning tree.

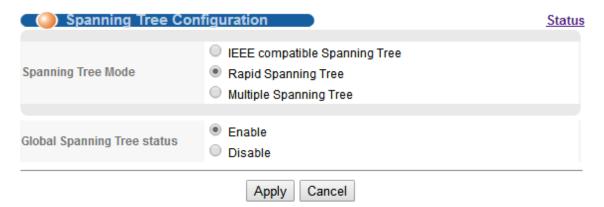

#### [Parameter Description]

| Parameter                      | Description                                                                                  |
|--------------------------------|----------------------------------------------------------------------------------------------|
| Spanning Tree Mode             | Spanning tree mode: IEEE Compatible Spanning Tree Rapid Spanning Tree Multiple Spanning Tree |
| Global Spanning Tree<br>Status | Select open or close Global Spanning                                                         |

#### 【Configuration example】

Such as: Spanning Tree Mode as "Rapid Spanning Tree", open Global Spanning.

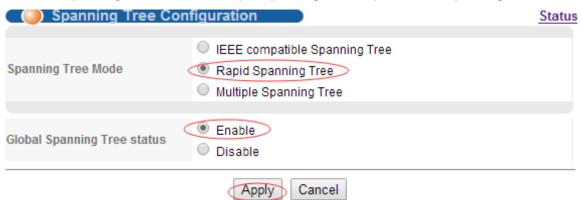

#### 4.2.3.3. Compatible/Rapid Spanning Tree Protocol

Selecting "Advanced Application>Spanning Tree Protocol>Compatible/Rapid Spanning Tree Protocol", in the navigation bar, you can configure Compatible/Rapid Spanning Tree Protocol.

| Compatible/Rapid Spanning Tree Protocol Status |       |         |  |  |
|------------------------------------------------|-------|---------|--|--|
| Bridge Priority                                | 32768 | ▼       |  |  |
| Hello Time                                     | 2     | Seconds |  |  |
| MAX Age                                        | 20    | Seconds |  |  |
| Forwarding Delay                               | 15    | Seconds |  |  |
|                                                |       |         |  |  |

| Port     | Active | Priority | Path Cost | Default Value |
|----------|--------|----------|-----------|---------------|
| *        |        |          |           |               |
| GE0/0/1  | •      | 128      | 200000    | ✓             |
| GE0/0/2  | ✓      | 128      | 200000    | ✓             |
| GE0/0/3  | ✓      | 128      | 200000    | ✓             |
| GE0/0/4  | •      | 128      | 200000    | ✓             |
| GE0/0/5  | ✓      | 128      | 200000    | ✓             |
| GE0/0/6  | ✓      | 128      | 200000    | ✓             |
| GE0/0/7  | •      | 128      | 200000    | ✓             |
| GE0/0/8  | ✓      | 128      | 200000    | ✓             |
| GE0/0/9  | ✓      | 128      | 200000    | ✓             |
| GE0/0/10 | •      | 128      | 200000    | ✓             |
| GE0/0/11 | •      | 128      | 200000    | ✓             |
| GE0/0/12 | •      | 128      | 200000    | ✓             |
| GE0/0/13 | •      | 128      | 200000    | ✓             |
| GE0/0/14 | ✓      | 128      | 200000    | ✓             |
| GE0/0/15 | ✓      | 128      | 200000    | ✓             |
| GE0/0/16 | ✓      | 128      | 200000    | ✓             |

# 【Parameter Description】

| Parameter        | Description                                                                      |
|------------------|----------------------------------------------------------------------------------|
| Bridge Priority  | Set bridge priority, the default instance bridge priority for 32768              |
| Hello Time       | Switches sends bpdu in packet interval                                           |
| Max Age          | Ports are not yet received a message in the time, will initiate topology changes |
| Forwarding Delay | The state of the port switch time                                                |
| Port Priority    | Set port instance priority, defaults to 128                                      |
| Path Cost        | Configure port costs                                                             |

# 【Configuration example】

# Such as:

1. Configure the bridge priority as 32768, the Hello Time is 2 seconds, the MAX Age is 20 seconds, and the Forwarding Delay is 15 seconds.

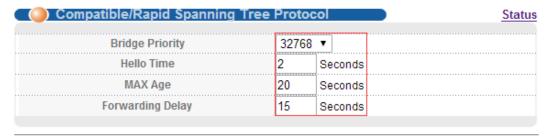

2. The priority of port 8 is 64, and the path cost is 200000.

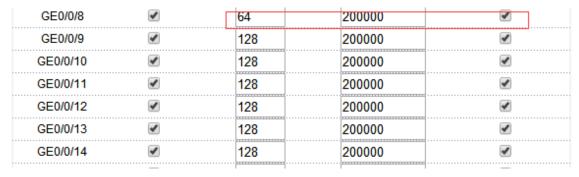

# 4.2.3.4. Multiple Spanning Tree Protocol

Selecting "Advanced Application>Spanning Tree Protocol>Multiple Spanning Tree Protocol", in the navigation bar, you can configure Multiple Spanning Tree Protocol.

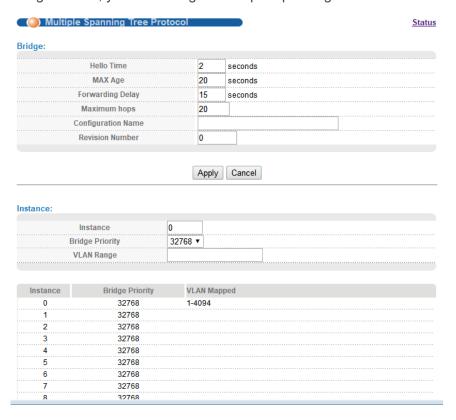

## 【Parameter Description】

| Parameter          | Description                                                                      |
|--------------------|----------------------------------------------------------------------------------|
| Hello Time         | Switches sends bpdu in packet interval                                           |
| Max age            | Ports are not yet received a message in the time, will initiate topology changes |
| Forwarding Delay   | The state of the port switch time                                                |
| Maximum Hops       | Set the maximum number of hops that BPDUs can support in the spanning tree       |
| Configuration Name | Fill in configuration name                                                       |
| Revision Number    | Set revision number                                                              |
| Instance           | Instance number                                                                  |
| Bridge Priority    | Priority setting bridge example, the default instance bridge priority for 32768  |
| VLAN Range         | Set VLAN range                                                                   |
| Port Priority      | Set port instance priority, defaults to 128                                      |
| Path Cost          | Configure port costs                                                             |

# 【Configuration example】

## 1. Bridge

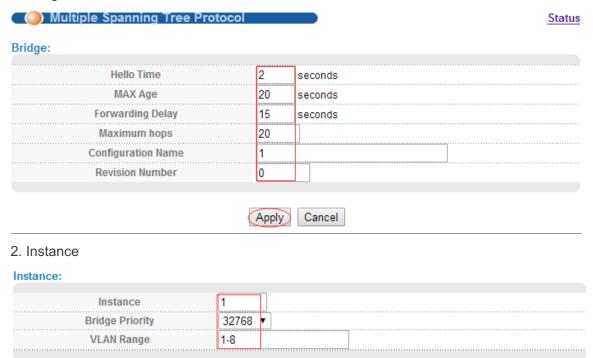

Add Remove

3. The priority of port 8 is 64, and the path cost is 200000.

Clear

| GE0/0/8  | •    | 64  | 200000 | ✓ |
|----------|------|-----|--------|---|
| GE0/0/9  | •    | 128 | 200000 | ✓ |
| GE0/0/10 | ✓    | 128 | 200000 | ✓ |
| GE0/0/11 | ✓    | 128 | 200000 | ✓ |
| GE0/0/12 | ✓    | 128 | 200000 | ✓ |
| GE0/0/13 | ✓    | 128 | 200000 | ✓ |
| GE0/0/14 | ✓    | 128 | 200000 | ✓ |
|          | ···· |     |        |   |

### 4.2.4. ERPS Protocol

Selecting "Advanced Application>ERPS Protocol", in the navigation bar, you can configure ERPS protocol.

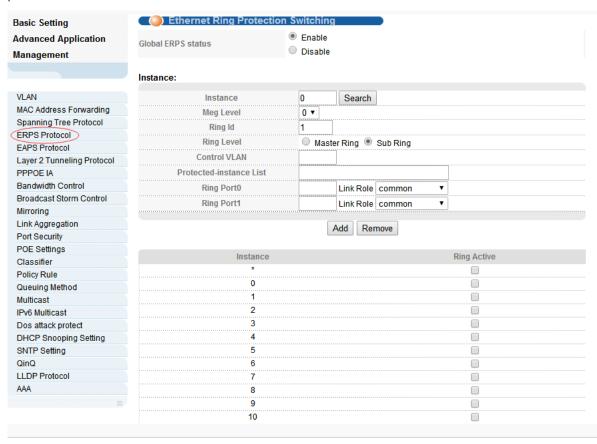

## [Parameter Description]

| Parameter          | Description                                                  |
|--------------------|--------------------------------------------------------------|
| Global ERPS status | Select open or close ERPS                                    |
| Instance           | The range of 0-15, active instance.                          |
| Meg level          | The range of 0-7                                             |
| Ring Id            | The range of 1-239                                           |
| Ring Level         | Master Ring and Sub Ring                                     |
| Control VLAN       | You must configure the VLAN before configuring the ERRP ring |

| Parameter               | Description                                                   |
|-------------------------|---------------------------------------------------------------|
| Protected-instance List | Application of MST instance                                   |
| Ring port1              | Configurable ports are common, owner, neighbor, next-neighbor |
| Ring port2              | Configurable ports are common, owner, neighbor, next-neighbor |

## 4.2.5. EAPS Protocol

Selecting "Advanced Application>EAPS Protocol", in the navigation bar, you can configure EAPS protocol.

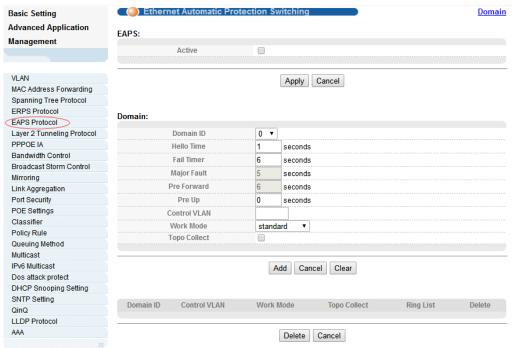

## 4.2.5.1. Ethernet Automatic Protection Switching

Selecting "Advanced Application>EAPS Protocol>Ethernet automatic protection switching", in the navigation bar, you can configure Ethernet automatic protection switching.

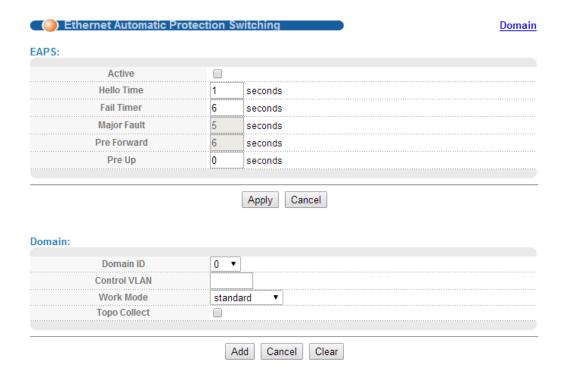

## [Parameter Description]

| Parameter    | Description                                                       |
|--------------|-------------------------------------------------------------------|
| Active       | Select open or close EAPS                                         |
| Hello time   | Switches sends bpdu in packet interval                            |
| Fail Timer   | Configure the information timeout                                 |
| Major Fault  | The Major Fault timer will be automatically updated by the system |
| Pre Forward  | The Pre forward timer will be automatically updated by the system |
| Pre Up       | Loop recovery wait time                                           |
| Domain ID    | You need to specify the Domain ID when creating the EAPS Domain   |
| Control VLAN | You must configure the VLAN before configuring the EAPS Ring      |
| Work mode    | Work mode:<br>standard<br>huawei<br>eips-subring                  |
| Topo Collect | Select open or close Topo Collect                                 |

# 【Configuration example】

1.EAPS

#### EAPS:

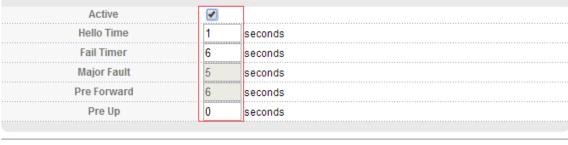

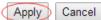

### 2.Domain

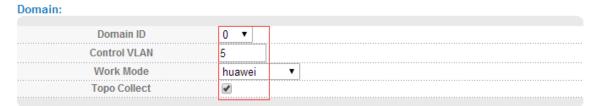

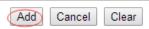

#### 4.2.5.2. **EAPS Domain**

Selecting "Advanced Application>EAPS Protocol>EAPS Domain", in the navigation bar, you can configure EAPS Domain.

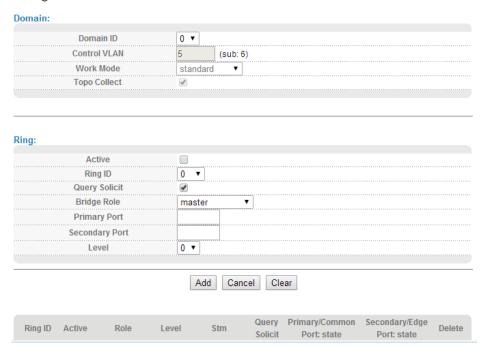

## 【Parameter Description】

| Parameter | Description      |
|-----------|------------------|
| Domain ID | Select Domain ID |

| Parameter     | Description                                                  |
|---------------|--------------------------------------------------------------|
| Control VLAN  | You must configure the VLAN before configuring the EAPS Ring |
| Work mode     | Work mode:<br>standard<br>huawei<br>eips-subring             |
| Topo Collect  | Select open or close Topo Collect                            |
| Active        | Select open or close Ring                                    |
| Ring ID       | Select ring ID                                               |
| Query Solicit | Select open or close Query Solicit                           |
| Bridge Role   | Bridge Role: mastesr transit edge assistant-edge             |
| Level         | Level: 0, 1                                                  |

## 4.2.6. Layer 2 Protocol Tunnel

Selecting "Advanced Application>Layer 2 Protocol Tunnel", in the navigation bar, you can configure the specified protocol message that enters the port to perform a tunnel operation.

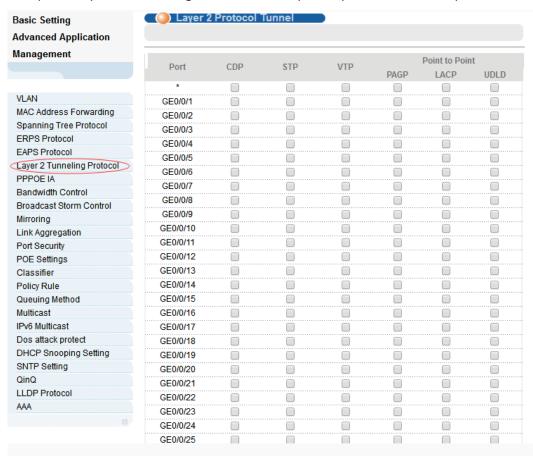

### **4.2.7. PPPOE IA**

Selecting "Advanced Application>PPPOE IA", in the navigation bar, you can configure PPPoE IA.

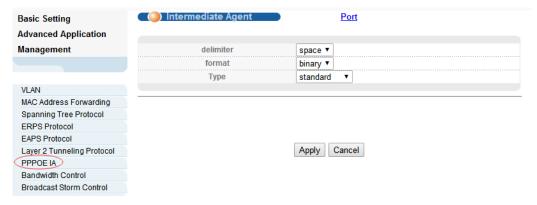

## 4.2.7.1. Intermediate Agent

Selecting "Advanced Application>PPPoE IA>Intermediate Agent", in the navigation bar, you can configure Intermediate Agent.

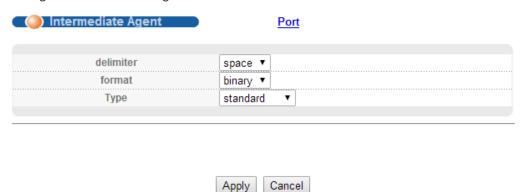

## 【Parameter Description】

| Parameter | Description                                                       |
|-----------|-------------------------------------------------------------------|
| delimiter | Configure delimiter, choose "space", ":", ".", "#", "/"           |
| format    | Configure format, choose binary, ascii                            |
| type      | Configure the message type, choose standard, Huawei, self-defined |

### 4.2.7.2. Port

Selecting "Advanced Application>PPPoE IA>Port", in the navigation bar, you can configure port.

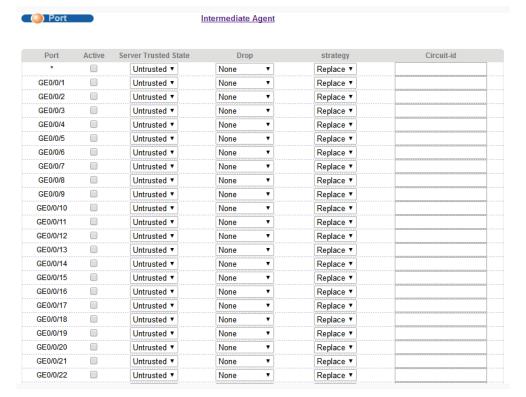

### [Parameter Description]

| Parameter            | Description                                                          |
|----------------------|----------------------------------------------------------------------|
| active               | Select open or close port PPPOE IA                                   |
| Server Trusted State | Configure the upstream port to be Trusted or Untrusted               |
| Drop                 | Configure the pppoe padi/pado packets received by the port           |
| Strategy             | Configuration options to handle policies, choose Drop, Keep, Replace |

#### 4.2.8. Bandwidth Control

Selecting "Advanced Application>Bandwidth Control", in the navigation bar, you can configure Bandwidth Control.

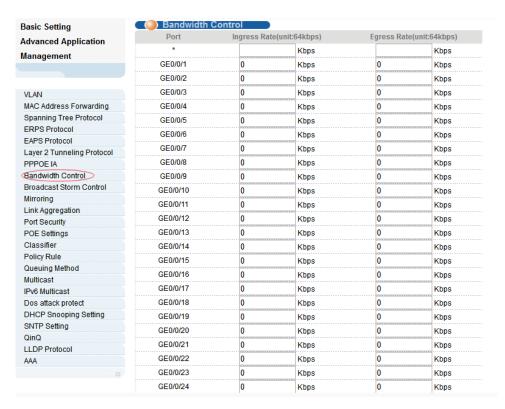

## [Instructions]

1 Mbit/s = 1000 Kbit/s = 1000 / 8 KB/s = 125 KB/s. That is, the theoretical rate of 1M bandwidth is 125 KB/s.

#### 【Configuration example】

To configure bandwidth control of port8.

- 1.Click Basic Setting > Bandwidth Control.
- 2. Configure port-8 Ingress Rate is 64kbps, Egress Rate is 128kbps.

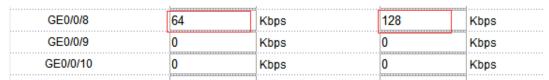

3. Click Apply.

#### 4.2.9. Broadcast Storm Control

Selecting "Advanced Application>Broadcast Storm Control"; in the navigation bar, you can configure Broadcast Storm Control.

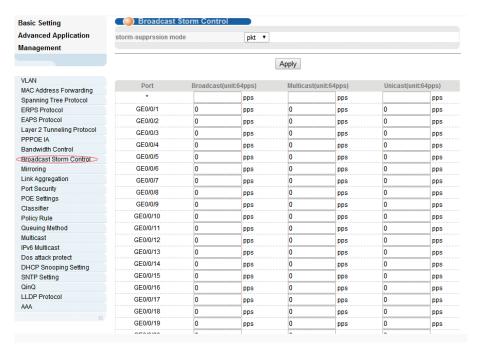

### [Parameter Description]

| Parameter | Description                                                                                                    |
|-----------|----------------------------------------------------------------------------------------------------|
| Broadcast | Broadcast rate limitation(the range of: 64-32000000, unit: pps, you must enter multiple of 64, default to 49984) |
| Multicast | Multicast rate limitation(the range of: 64-32000000, unit: pps, you must enter multiple of 64, default to 49984) |
| Unicast   | Unicast rate limitation(the range of: 64-32000000, unit: pps, you must enter multiple of 64, default to 49984)   |

## [Instructions]

1 Mbit/s = 1000 Kbit/s = 1000 / 8 KB/s = 125 KB/s. That is, the theoretical rate of 1M bandwidth is 125 KB/s.

### 【Configuration example】

To configure broadcast storm control of port1.

- 1.Click Basic Setting > Broadcast Storm Control.
- 2.Set Port1 broadcast as 6400 pps, multicast as 3200 pps, unicast as 3200 pps.
- 3. Click Apply.

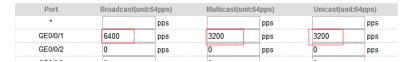

## 4.2.10. Mirroring

Selecting "Advanced Application>Mirroring", in the navigation bar, you can configure mirroring.

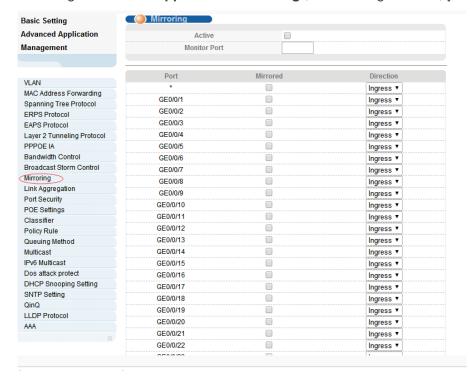

### 【Parameter Description】

| Parameter    | Description                                                                                                    |
|--------------|----------------------------------------------------------------------------------------------------|
| Active       | Select open or close Mirroring                                                                                                    |
| Monitor Port | Set up the monitoring port and forward the flow data of the source port to the message analyzer to analyze the message and then forward to the monitoring port |
| Mirrored     | Check the box to configure the mirror source port                                                                                                    |
| Direction    | Configure the direction of the mirror message, choose: Ingress, Egress, Both                                                                                   |

## 【Configuration example】

- 1. Click Advanced Application > Mirroring.
- 2. Open mirroring, configure monitoring port is port 8, the source port is port 7, and the mirror message is in both direction.
- 3. Click Apply.

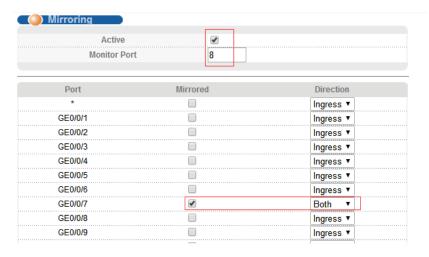

## 4.2.11. Link Aggregation

Selecting "Advanced Application>Link Aggregation", in the navigation bar, you can configure link aggregation. With the LAG (Link Aggregation Group) function, you can aggregate multiple physical ports into a logical interface to increase link bandwidth and configure the backup ports to enhance the connection reliability. You can configure LAG in two ways:

- Static LAG: The member ports are manually added to the LAG.
- LACP (Link Aggregation Control Protocol): The switch uses LACP to implement dynamic link aggregation and disaggregation by exchanging LACP packets with its partner. LACP extends the flexibility of the LAG configuration.

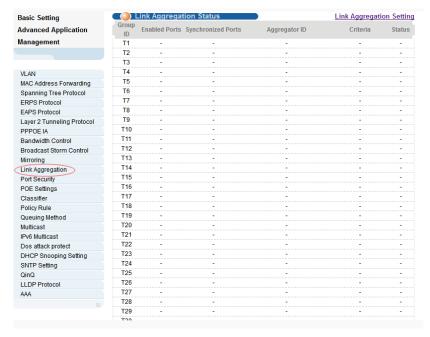

### 4.2.11.1. Link Aggregation status

Selecting "Advanced Application>Link Aggregation>Link Aggregation Status", in the navigation bar, you can view link aggregation status, you can view Group ID, Enabled Ports, Synchronized Ports, Aggregator ID, Criteria, Status.

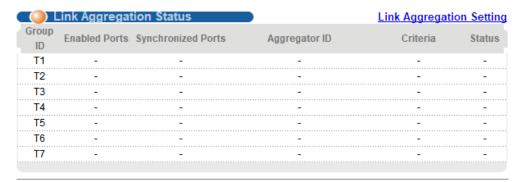

## 4.2.11.2. Link Aggregation Setting

Selecting "Advanced Application>Link Aggregation>Link Aggregation Setting", in the navigation bar, you can set Link Aggregation.

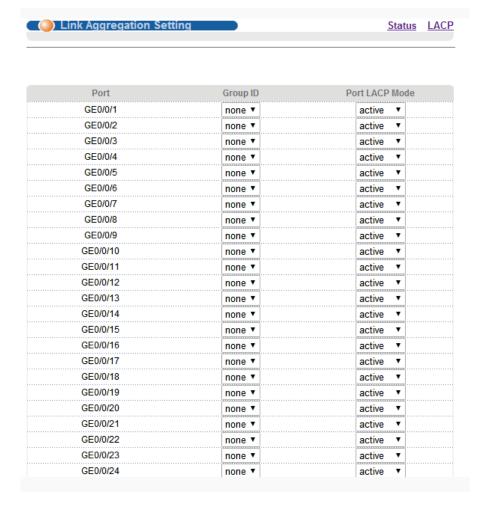

### [Parameter Description]

| Parameter      | Description                                                                                           |
|----------------|----------------------------------------------------------------------------------------------------|
| Group ID       | Add the port to the specified Aggregation Group ID                                                    |
| Port LACP mode | Configure port aggregation(static/active/passive)                                                     |
| Criteria       | Configure the Aggregation Group load balancing (src-mac/dst-mac/src-dst-mac/src-ip/dst-ip/src-dst-ip) |

## 4.2.11.3. Link Aggregation Control Protocol

Selecting "Advanced Application>Link Aggregation>Link Aggregation Control Protocol", in the navigation bar, you can configure Link Aggregation Control Protocol.

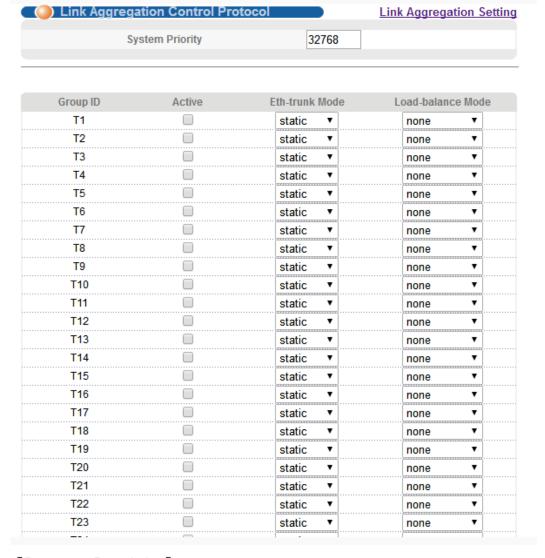

### 【Parameter Description】

| Parameter       | Description                                       |
|-----------------|---------------------------------------------------|
| System priority | Aggregation group system priority, the default is |

## 4.2.12. Port Sercurity

Selecting "Advanced Application>Port Sercurity", , you can configure port address learn control.

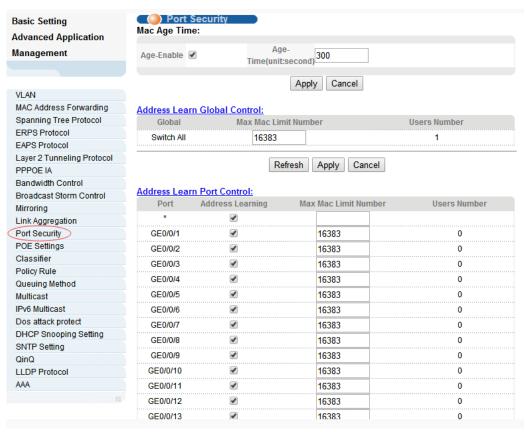

### 【Parameter Description】

| Parameter                        | Description                                                                                                    |
|----------------------------------|----------------------------------------------------------------------------------------------------|
| Age-Enable                       | Open age-enable                                                                                                   |
| Age-Time                         | Set Age Time(the range of 10-1000000, unit: second)                                                               |
| Max Mac Limit<br>Number (Global) | Set the global Max MAC Limit Number(0-16384)                                                                      |
| Address Learning                 | The MAC address learning function of port enables the power switch (the default port MAC learning function opens) |
| Max Mac Limit<br>Number (Port)   | Set the port Max MAC Limit Number( 0-16384)                                                                       |

# 4.2.13. POE Settings

Selecting "Advanced Application>POE Settings", you can configure POE.

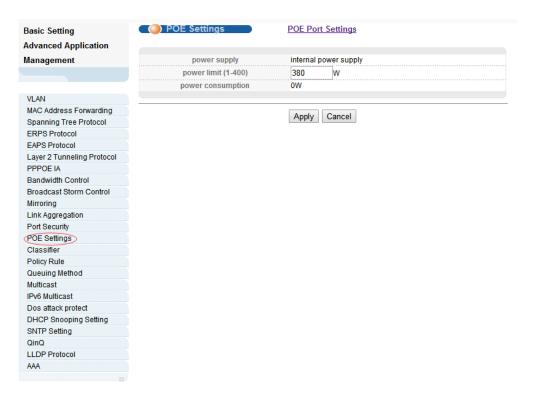

# **4.2.13.1. POE Settings**

Selecting "Advanced Application>POE Settings", you can configure POE.

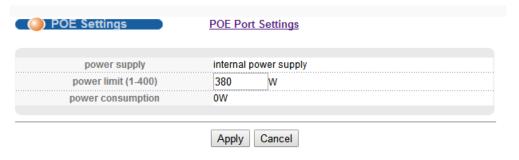

### [Parameter Description]

| Parameter   | Description                            |
|-------------|----------------------------------------|
| power limit | The power of switch POE can be limited |

## 【Configuration example】

Such as: set power limit is 360 W.

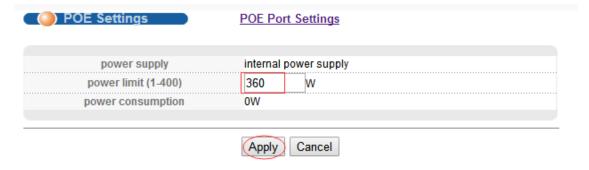

### 4.2.13.2. POE Port Settings

Selecting "Advanced Application>POE Port Settings", in the navigation bar, you can configure POE Port.

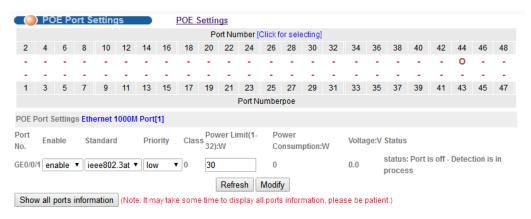

### 【Parameter Description】

| Parameter   | Description                                                              |
|-------------|--------------------------------------------------------------------------|
| Enable      | Turn the port POE power on and off and the default is open               |
| Standard    | Configure ieee802.3af, ieee802.3at mode, default to ieee802.3at          |
| Priority    | Configure port Priority low, critical, high, the default priority is low |
| Power limit | The power of switch POE can be limited                                   |

### 4.2.14. lassifier

Selecting "Advanced Application>Classifier", in the navigation bar, you can configure Classifier.

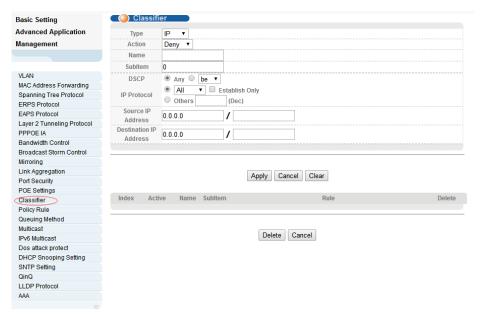

### 【Parameter Description】

| Parameter | Description       |
|-----------|-------------------|
| Active    | Active Classifier |

## 4.2.15. Policy Rule

Selecting "Advanced Application>Policy Rule", in the navigation bar, you can configure Policy Rule.

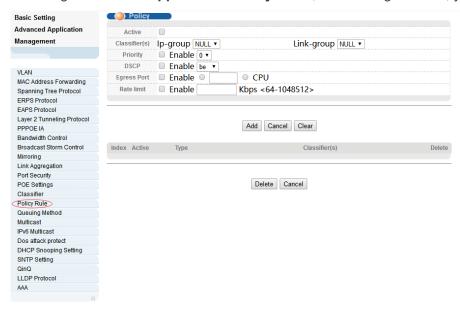

## 【Parameter Description】

| Parameter | Description       |
|-----------|-------------------|
| Active    | Active Classifier |

## 4.2.16. Queuing Method

Selecting "Advanced Application>Queuing Method", in the navigation bar, you can configure queuing method.

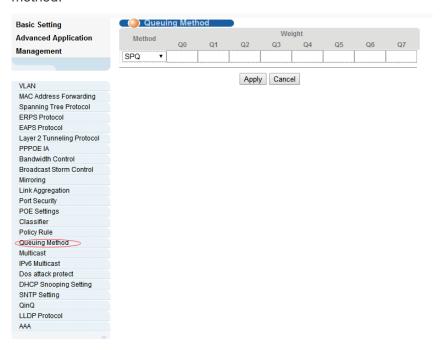

### 【Parameter Description】

| Parameter | Description                               |
|-----------|-------------------------------------------|
| Method    | Five method:<br>SPQ,WRR,SP+WRR,WFQ,SP+WFQ |

### 【Configuration Example】

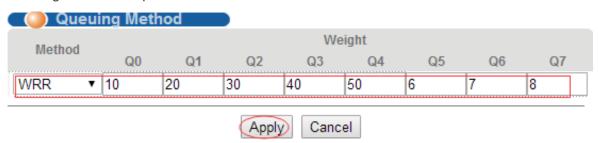

### 4.2.17. Multicast

Selecting "Advanced Application>Multicast", in the navigation bar, you can configure Multicast.

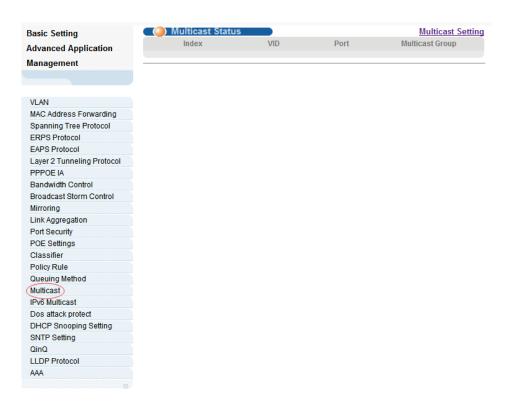

## 4.2.17.1. Multicast Status

Selecting "Advanced Application>Multicast>Multicast Status", in the navigation bar, you can view all multicast. This includes the static configuration and the multicast that is learned through the IGMP-Snooping protocol.

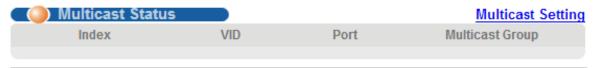

## 4.2.17.2. Multicast Settings

Selecting "Advanced Application>Multicast>Multicast Settings", in the navigation bar, you can set multicast.

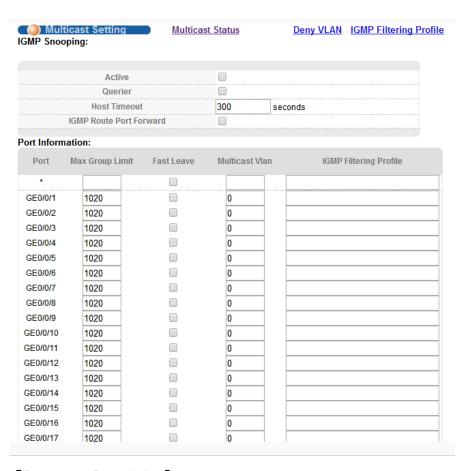

# [Parameter Description]

| Parameter                  | Description                                                                                                    |
|----------------------------|----------------------------------------------------------------------------------------------------|
| Active                     | Open IGMP-snooping                                                                                                    |
| Querier                    | Open IGMP-snooping timed query function                                                                                                    |
| Host Timeout               | Configure the dynamic group sowing time (default 300s)                                                                                                    |
| IGMP Route Port<br>Forward | Open IGMP Route Port Forward                                                                                                    |
| Max Group Limit            | Max learning group of configuration port ( default 1020)                                                                                                    |
| Fast Leave                 | Open port quick exit function (i.e., when the port receives the IGMP and leaves the message, immediately remove the port from the reshuffle group)                                                                                                    |
| Multicast Vlan             | The configuration group multicast the default VLAN                                                                                                    |
| IGMP Filtering Profile     | The configuration port refers to the multicast preview, which can only be learned to the group broadcast group that is allowed in the group broadcast preview, and cannot be learned to the multicast group which is forbidden by the group broadcast preview |

# 【Configuration Example】

#### Port Information:

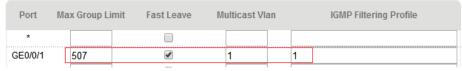

### 4.2.17.3. IGMPSnooping Dney VLAN

Selecting "Advanced Application>Multicast>IGMP Snooping Dney VLAN", in the navigation bar, you can preview the banned group broadcast group, unable to learn the multicast group that is prohibited by the group preview.

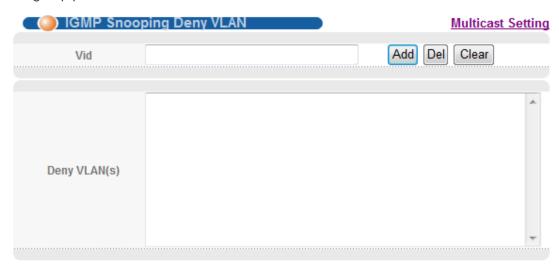

## 【Parameter Description】

| Parameter | Description |
|-----------|-------------|
| Vid       | Vlan's ID   |

### 4.2.17.4. IGMP Filtering Profile

Selecting "Advanced Application>Multicast>IGMP Filtering Profile", in the navigation bar, you can add and remove the preview feature of the modified group.

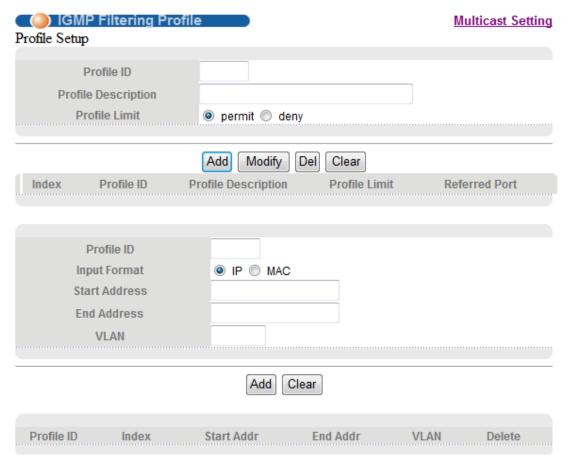

## 【Parameter Description】

| Parameter     | Description                                                  |
|---------------|--------------------------------------------------------------|
| Profile ID    | The range of 1-128                                           |
| Profile Limit | Profile rules can be permit or deny                          |
| Input Format  | The preview address can be configured to be either IP or MAC |

### 4.2.18. IPv6 Multicast

Selecting "Advanced Application>IPv6 Multicast", in the navigation bar, you can configure IPv6 Multicast.

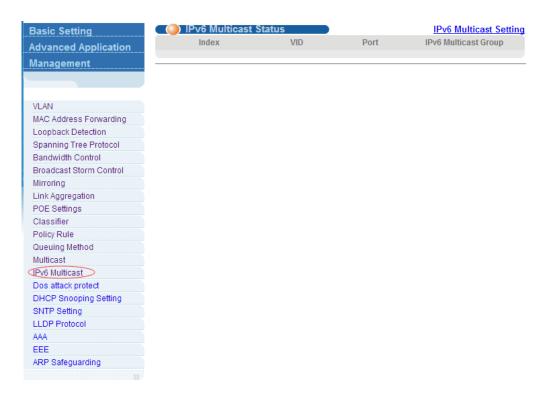

### 4.2.18.1. IPv6 Multicast Status

Selecting "Advanced Application>IPv6 Multicast>IPv6 Multicast Status", in the navigation bar, you can view all IPv6 Multicast groups.

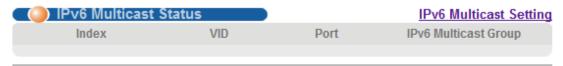

## 4.2.18.2. IPv6 Multicast Setting

Selecting "Advanced Application>IPv6 Multicast>IPv6 Multicast Setting", in the navigation bar, you can configure IPv6 Multicast.

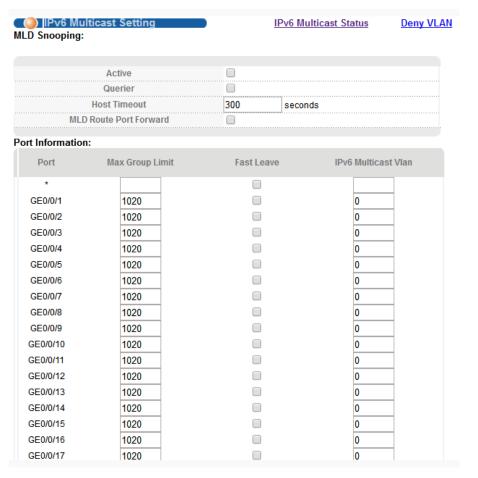

# 【Parameter Description】

| Parameter                 | Description                                                                                                    |
|---------------------------|----------------------------------------------------------------------------------------------------|
| Active                    | Enable or disable MLD snooping                                                                                                    |
| Querier                   | Enable or disable MLD snooping timed Querier                                                                                                    |
| Host Timeout              | Configure Dynamic IPv6 multicast aging time (default 300s)                                                                                       |
| MLD Route Port<br>Forward | Enable or disable MLD Route Port Forward                                                                                                    |
| Max Group Limit           | Configure maximum learning IPv6 Multicast message of port(default 1020)                                                                          |
| Fast Leave                | Enable or disable Fast Leave (That is, when the port receives IGMP leave message, the port is deleted immediately from the IPv6 multicast group) |
| IPv6 Multicast VLAN       | Configure IPv6 multicast default VLAN                                                                                                    |

# 【Configuration Example】

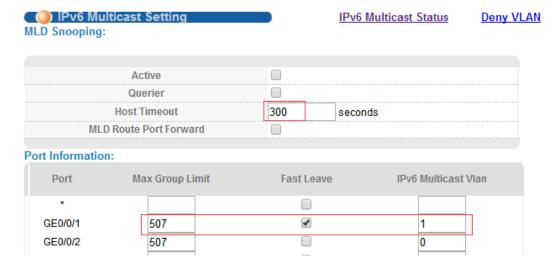

## 4.2.18.3. MLD Snooping Dney VLAN

Selecting "Advanced Application>IPv6 Multicast>MLD Snooping Dney VLAN", in the navigation bar, you can configure MLD Snooping Dney VLAN.

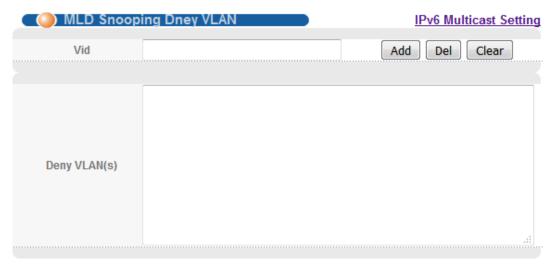

## [Parameter Description]

| Parameter | Description |
|-----------|-------------|
| Vid       | Vlan ID     |

## 4.2.19. Dos attack protect

Selecting "Advanced Application>Dos attack protect", in the navigation bar, you can configure dos attack protect.

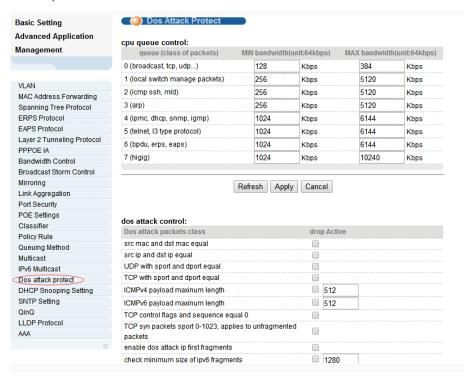

## [Parameter Description]

| Parameter          | Description                                                                          |
|--------------------|--------------------------------------------------------------------------------------|
| dos attack control | The DOS attack is controlled by the discarding behavior of the corresponding message |

## 4.2.20. DHCP Snooping Setting

Selecting "Advanced Application>DHCP Snooping Setting", in the navigation bar, you can configure DHCP Snooping.

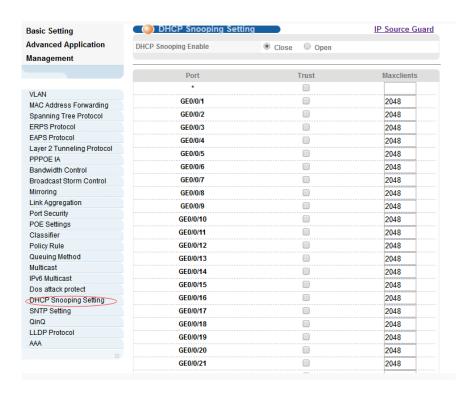

## 4.2.20.1. DHCP Snooping Setting

Selecting "Advanced Application>DHCP Snooping Setting>DHCP Snooping Setting", in the navigation bar, you can configure DHCP Snooping.Nowadays, the network is getting larger and more complicated. The amount of the PCs always exceeds that of the assigned IP addresses. The wireless network and the laptops are widely used and the locations of the PCs are always changed. Therefore, the corresponding IP address of the PC should be updated with a few configurations. DHCP (Dynamic Host Configuration Protocol, the network configuration protocol optimized and developed basing on the BOOTP, functions to solve the above mentioned problems.

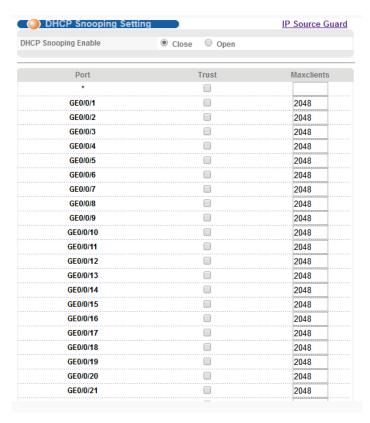

# [Parameter Description]

| Parameter            | Description                                                   |
|----------------------|---------------------------------------------------------------|
| DHCP Snooping Enable | Enable or disable DHCP Snooping serve                         |
| Trust                | Enable or disable the DHCP Snooping port trust property state |
| Maxclients           | Set Maxclients                                                |

## 【Configuration Example】

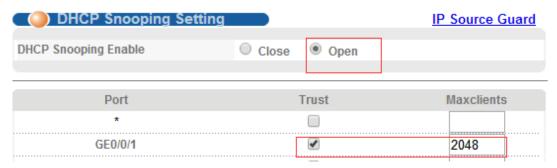

#### 4.2.20.2. IP Source Guard

Selecting "Advanced Application>DHCP Snooping Setting>IP Source Guard", in the navigation bar, you can configure IP Source Guard.

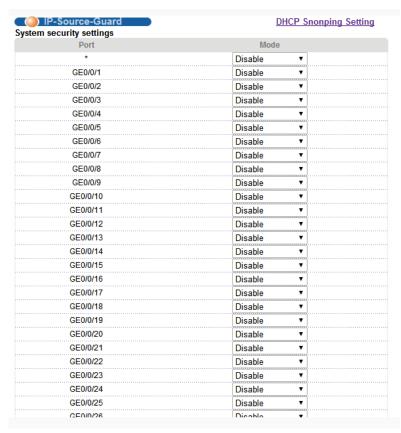

## 【Parameter Description】

| Parameter                                 | Description                                         |
|-------------------------------------------|-----------------------------------------------------|
| Disable unbinding entry to access network | Enable or Disable unbinding entry to access network |

### [Instructions]

If you want to access shall be binding and switch the IP address of the same network segment.

# 4.2.21. SNTP Setting

Selecting "Advanced Application>SNTP Setting", in the navigation bar, you can configure SNTP.

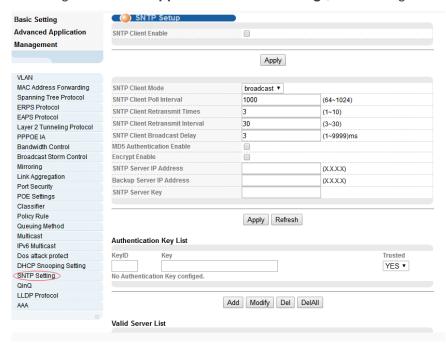

## 【Parameter Description】

| Parameter                          | Description                                                                                                    |
|------------------------------------|----------------------------------------------------------------------------------------------------|
| SNTP Client Enable                 | Enable or disable SNTP Client                                                                                                    |
| SNTP Client Mode                   | SNTP Client Mode:<br>broadcast,<br>anycast<br>multicast<br>unicast                                                                                                    |
| SNTP Client Poll<br>Interval       | It's interval that SNTP Client sends requests to SNTP Server                                                                                                    |
| SNTP Client<br>Retransmit Times    | If SNTP Client does not receive a response within a certain period of time after sending a request, it will resend the request until the number of retransmissions exceeds the set value |
| SNTP Client<br>Retransmit Interval | It's interval that SNTP Client resends requests to SNTP Server                                                                                                    |
| SNTP Server IP<br>Address          | Set SNTP Server IP Address                                                                                                    |
| Valid Server List Server IP        | SNTP only receives the messages from Valid Server List Server IP configured                                                                                                    |
| SNTP Client Enable                 | Enable or disable SNTP Client                                                                                                    |
| SNTP Client Mode                   | SNTP Client Mode:<br>broadcast,<br>anycast<br>multicast                                                                                                    |

|                                 | unicast                                                                                                    |
|---------------------------------|----------------------------------------------------------------------------------------------------|
| SNTP Client Poll<br>Interval    | It's interval that SNTP Client sends requests to SNTP Server                                                                                                    |
| SNTP Client<br>Retransmit Times | If SNTP Client does not receive a response within a certain period of time after sending a request, it will resend the request until the number of retransmissions exceeds the set value |
| Valid Server List Server IP     | SNTP only receives the messages from Valid Server List<br>Server IP configured                                                                                                    |

#### [Instructions]

SNTP Client receives and transmits messages from any SNTP Server when work mode of SNTP Client is broadcast or multicast. Local time cannot be synchronized to standard time if there is a malicious attack server (which provides incorrect time)

## 4.2.22. LLDP Protocol

Selecting "Advanced Application>LLDP Protocol", in the navigation bar, you can configure LLDP.

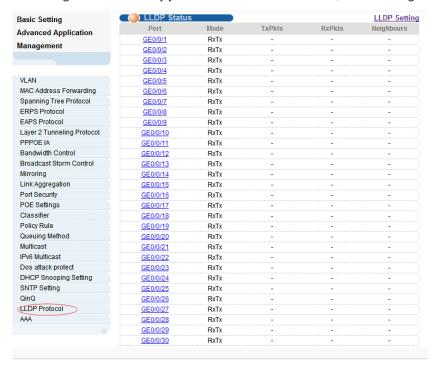

### 4.2.22.1. LLDP Status

Selecting "Advanced Application>LLDP Protocol>LLDP Status", in the navigation bar, you can view LLDP status.

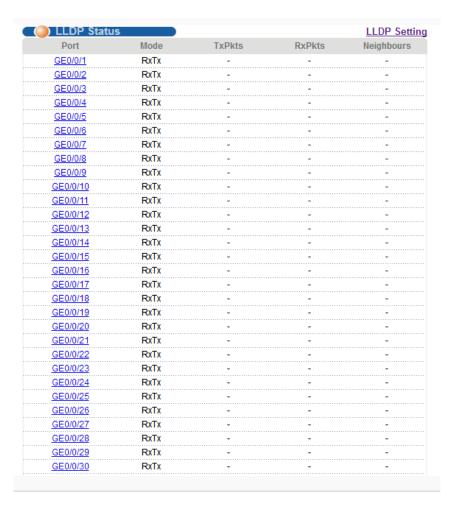

## 4.2.22.2. LLDP Setting

Selecting "Advanced Application>LLDP Protocol>LLDP Setting", in the navigation bar, you can configure LLDP.

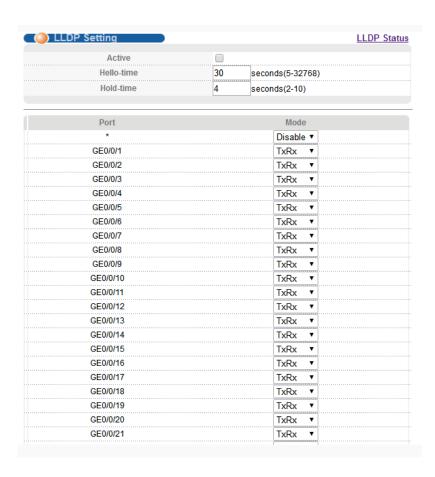

#### 4.2.23. AAA

Selecting "Advanced Application>AAA", in the navigation bar, you can configure AAA.

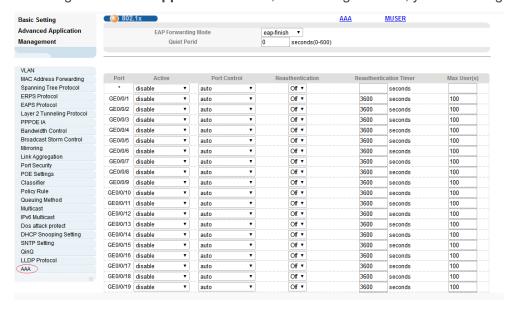

### 4.2.23.1. 802.1x

Selecting "Advanced Application>AAA>802.1x", in the navigation bar, you can configure 802.1x.

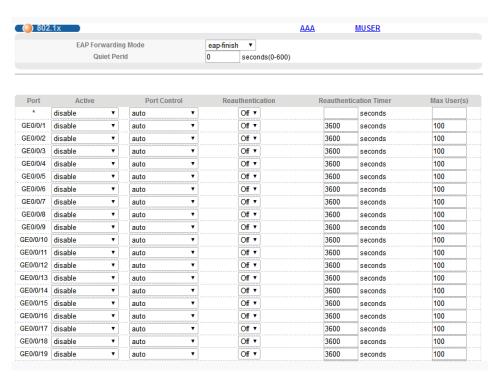

## 【Parameter Description】

| Parameter              | Description                                                                                                    |
|------------------------|----------------------------------------------------------------------------------------------------|
| EAP Forwarding Mode    | EAP Forwarding Mode : eap-finish, Eap-tansfer                                                                                  |
| Quiet Period           | If the same user fails to log in more than the allowed value, he or she will not be allowed to try to log in at a certain time |
| Active                 | Active: disable portbased(multi) portbased(single) macbased                                                                    |
| Port Control           | Port Control:<br>auto<br>forceauthorized<br>forceunauthorized                                                                  |
| Reauthentication       | After user authentication is passed, the port can be configured to reauthenticate or periodically re-authenticate              |
| Reauthentication Timer | Time range of Reauthentication Timer: 10-3600 seconds                                                                          |
| Max user(s)            | The maximum number of users: 1-100                                                                                             |

# 【Configuration Example】

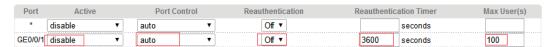

#### 4.2.23.2. Radius Domain

Selecting "Advanced Application>AAA>Radius Domain", in the navigation bar, you can configure Radius Domain.

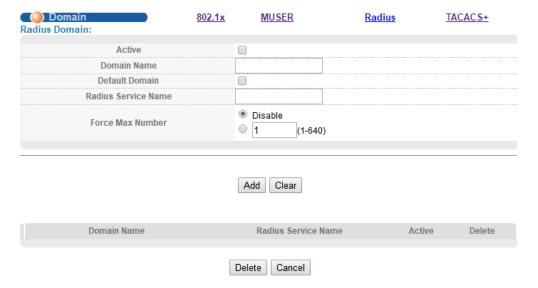

### [Parameter Description]

| Parameter          | Description                                     |
|--------------------|-------------------------------------------------|
| Active             | Enable or disable radius domain                 |
| Domain Name        | Set domain name                                 |
| Radius Server Name | Set Radius Server name                          |
| Force Max Number   | Maximum number of user connections range: 1-640 |

#### [Instructions]

It needs to provide user name and password when the client is authenticated. The user name information generally includes the ISP information of user, domain and the ISP one-to-one correspondence, the main information domain is the domain of the user is authenticated and accounted by which RADIUS server.

#### 4.2.23.3. Remote Authentication

Selecting "Advanced Application>AAA>Remote Authentication", in the navigation bar, you can configure Remote Authentication.

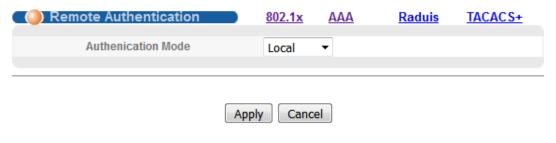

### [Parameter Description]

| Parameter          | Description                                         |  |
|--------------------|-----------------------------------------------------|--|
| Authenication Mode | Authenication Mode:<br>Local,<br>Radius,<br>Tacacs+ |  |

#### 4.2.23.4. TACACS+ Server Setup

Selecting "Advanced Application>AAA>TACACS+ Server Setup", in the navigation bar, you can configure TACACS+ Server Setup.

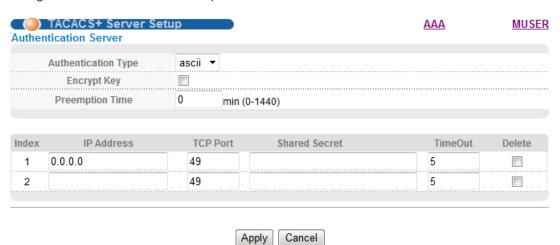

#### 【Parameter Description】

| Parameter          | Description                                       |  |
|--------------------|---------------------------------------------------|--|
| Authenication Type | Authenication Mode: ascii, Chap, pap              |  |
| Preemption Time    | The time range of Preemption Time: 0-1440 minutes |  |

### 4.2.23.5. Radius Server Setup

Selecting "Advanced Application>AAA>Radius Server Setup", in the navigation bar, you can configure Radius Server Setup.

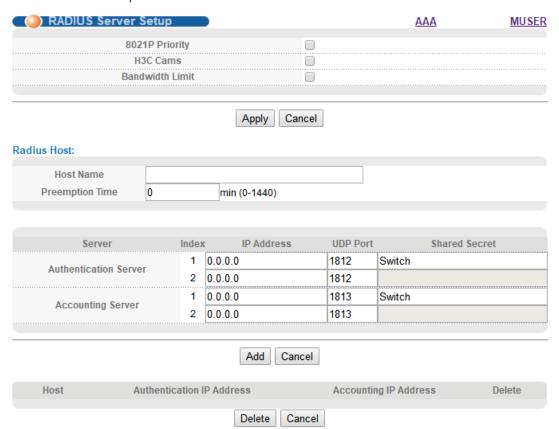

#### [Parameter Description]

| Parameter       | Description                                                                                                    |
|-----------------|----------------------------------------------------------------------------------------------------|
| 8021P Priority  | After this function is turned on, if the user authentication is pass, it will modify the PVID of the user's port.                                    |
| H3C Cams        | In this feature, you can configure the version information of transmitting clients to the radius server through the radius attribute client-version. |
| Bandwidth limit | After this function is turned on, if the user authentication is pass, it will modify the Bandwidth of the user's port.                               |

# 4.3. Management

Choose Management, and the following page appears. There are "Management & Maintenance", "Access Control ", "Diagnostic", "Syslog", configuration web pages.

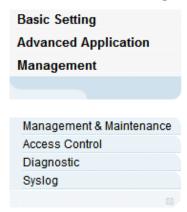

## 4.3.1. Management & Maintenance

Selecting "Management> Management & Maintenance", in the navigation bar, you can Upgrade Firmware, Restart System and Maintenance switch.

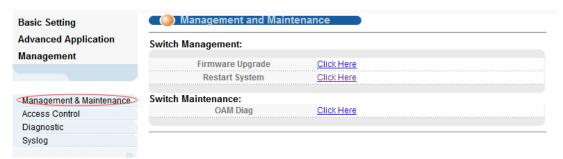

### 【Configuration Example】

#### 1.Firmware Upgrade

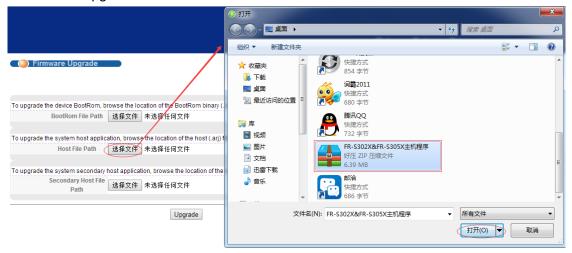

2.Restart system. Restart type: Restart, Restart with Factory Defaults.

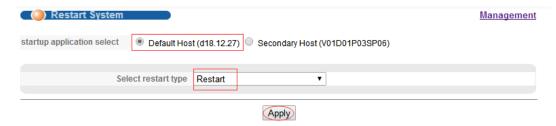

3.OAM Diag, Virtual cable can be tested.

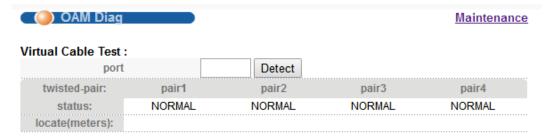

#### 4.3.2. Access Control

Selecting "Management> Access Control", in the navigation bar, you can set SNMP and Logins.

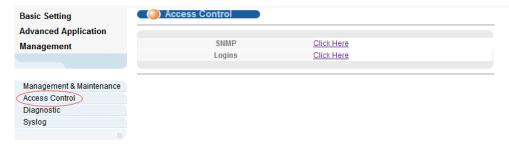

#### 4.3.2.1. SNMP

Selecting "Management> Access Control>SNMP", in the navigation bar, you can configure SNMP.

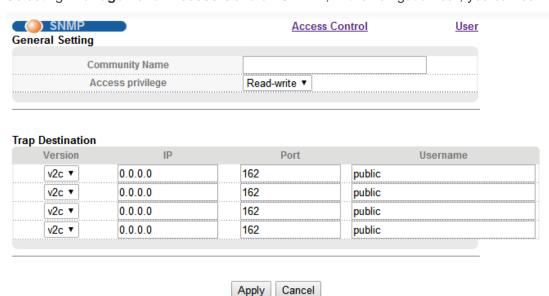

### [Parameter Description]

| Parameter        | Description                                                                                                    |
|------------------|----------------------------------------------------------------------------------------------------|
| Community Name   | Community string, is equal to the NMS and Snmp agent communication between the password                                                                                                    |
| Access privilege | Read-only: specify the NMS (Snmp host) of MIB variables can only be read, cannot be modified Read- write: specify the NMS (Snmp host) of MIB variables can only read, can also be modified |
| Version          | Set version: v1, v2c, v3                                                                                                    |
| IP               | Set the IP address of the trap host                                                                                                    |

## 【Configuration Example】

Such as: Add a group name public community, access to Read-Write. Set host 192.168.1.100 to receive trap messages. The specified version is v2c.

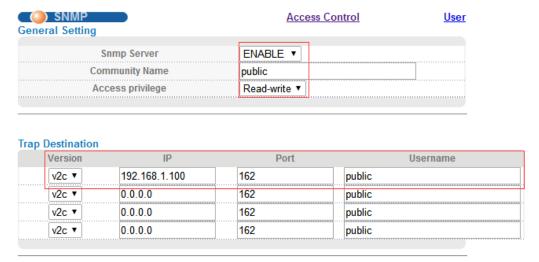

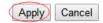

#### 4.3.2.2. User Information

Selecting "Management> Access Control>User Information", in the navigation bar, you can add user, set Security Level, Authentication, Privacy, Group, Password.

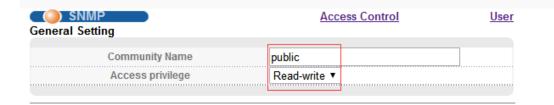

#### **Trap Destination**

| Version | IP            | Port | Username |  |
|---------|---------------|------|----------|--|
| v2c ▼   | 192.168.1.100 | 162  | public   |  |
| v2c ▼   | 0.0.0.0       | 162  | public   |  |
| v2c ▼   | 0.0.0.0       | 162  | public   |  |
| v2c ▼   | 0.0.0.0       | 162  | public   |  |
|         |               |      |          |  |

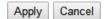

# [Parameter Description]

| Parameter      | Description           |
|----------------|-----------------------|
| Username       | Snmp username         |
| Security Level | noauth<br>auth<br>pri |
| Authentication | MD5<br>SHA            |
| Privacy        | DES Privacy           |
| Group          | User group name       |
| Password       | Encrypted password    |

# 【Configuration Example】

Such as: Add group initial, add username user1.

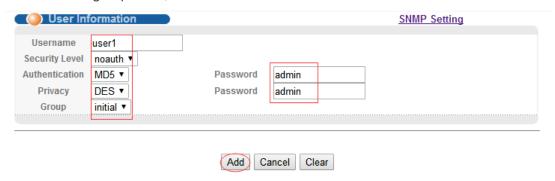

### 4.3.2.3. Logins

Selecting "Management>Access Control>Logins", in the navigation bar, you can modify admin password, configurable ordinary users.

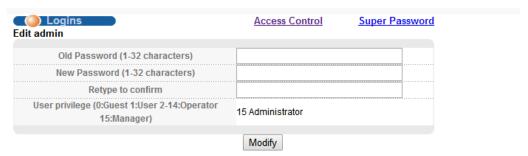

Please record your new password whenever you change it. The system will lock you out if you have forgotten your password.

| Login | User Name | New Password | Retype to confirm | User privilege |
|-------|-----------|--------------|-------------------|----------------|
| 1     |           |              |                   | 0 Guest ▼      |
| 2     |           |              |                   | 0 Guest ▼      |
| 3     |           |              |                   | 0 Guest ▼      |
| 4     |           |              |                   | 0 Guest ▼      |
| 5     |           |              |                   | 0 Guest ▼      |
| 6     |           |              |                   | 0 Guest ▼      |
| 7     |           |              |                   | 0 Guest ▼      |
| 8     |           |              |                   | 0 Guest ▼      |
| 9     |           |              |                   | 0 Guest ▼      |
| 10    |           |              |                   | 0 Guest ▼      |
| 11    |           |              |                   | 0 Guest ▼      |
| 12    |           |              |                   | 0 Guest ▼      |
| 13    |           |              |                   | 0 Guest ▼      |
| 14    |           |              |                   | 0 Guest ▼      |

#### [Parameter Description]

| Parameter      | Description                     |  |
|----------------|---------------------------------|--|
| User privilege | 0-1: Normal 2-15: administrator |  |

# 【Configuration Example】

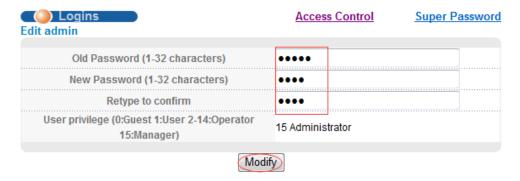

Please record your new password whenever you change it. The system will lock you out if you have forgotten your password.

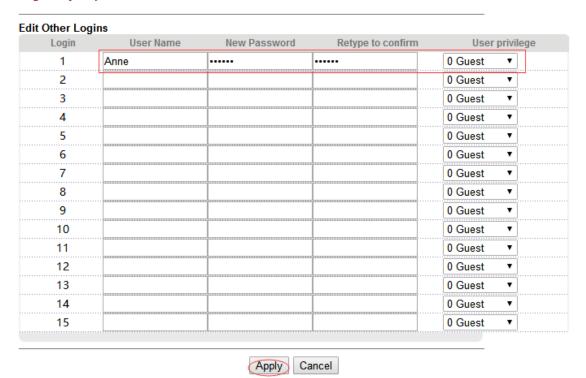

# 4.3.3. Diagnostic

Selecting "Management> Diagnostic", in the navigation bar, you can Display or Clear System Log.

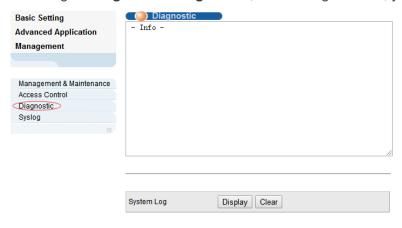

#### 【Configuration Example】

Such as: Display System Log.

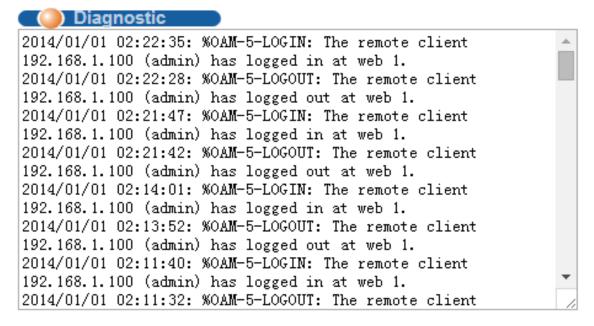

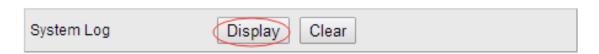

## 4.3.4. Syslog

Selecting "Management> Syslog", in the navigation bar, you can configure syslog.

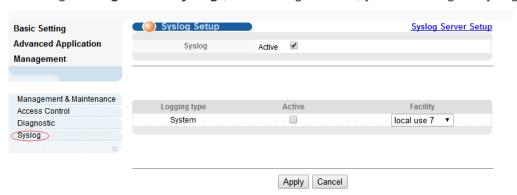

## 4.3.4.1. Syslog Setup

Selecting "Management>Syslog>Syslog Setup", in the navigation bar, you can start the logging function globally and the logging function of the corresponding module.

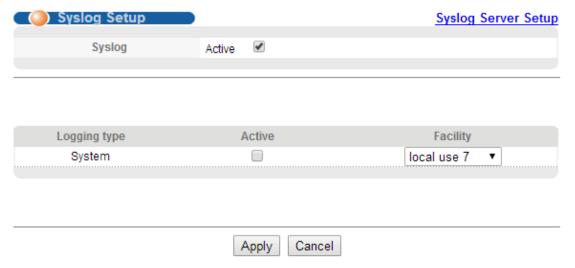

# [Parameter Description]

| Parameter | Description                                                                                                    |
|-----------|----------------------------------------------------------------------------------------------------|
| Facility  | local use 0-7 kernel userlevel mail system sercurity_1-2 sysogd lineprinter Networknews uucp clock_1-2 ftp logaudit logalert |

【Configuration Example】

Such as:

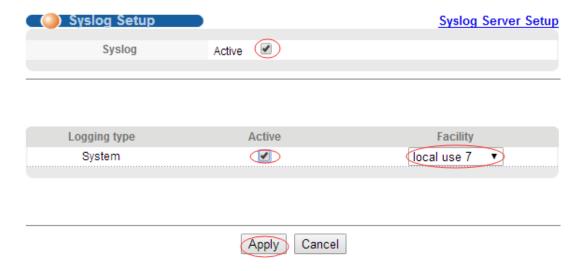

# 4.3.4.2. Syslog Server Setup

Selecting "Management>Syslog>Syslog Server Setup", in the navigation bar, you can set syslog server.

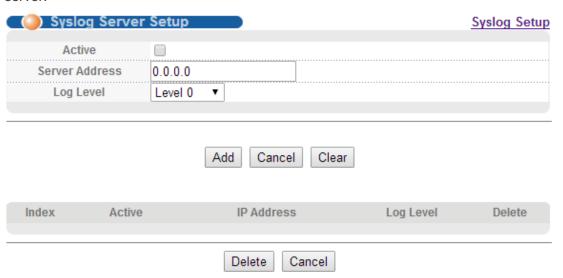

# [Parameter Description]

| Parameter      | Description                                                                   |  |
|----------------|-------------------------------------------------------------------------------|--|
| Server Address | Syslog Server Address                                                         |  |
| Log Level      | Level 0 Level 0-1 Level 0-2 Level 0-3 Level 0-4 Level 0-5 Level 0-6 Level 0-7 |  |
| Server Address | Syslog Server Address                                                         |  |

## [Instructions]

Open the log switch, set up the syslog server, and the system log will be automatically pushed to the server.

# 【Configuration Example】

Such as: 1)set server address is 192.168.1.100.

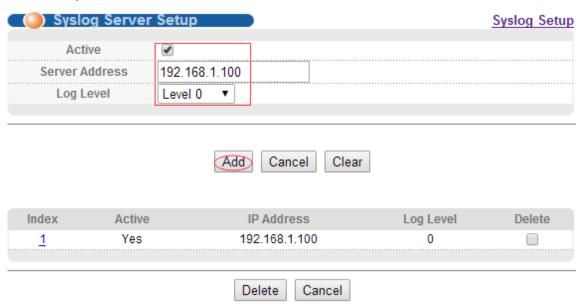